#### **Projekat iz predmeta Projektovnje pomoću računara - Hijerarhijsko projektovanje**

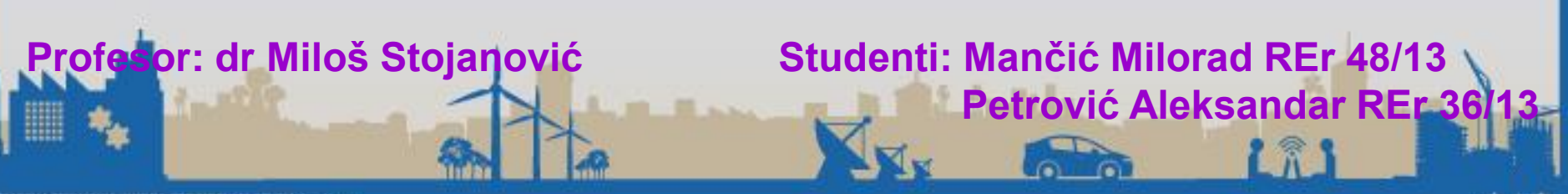

# Projekovanje pomoću računara laboratorijska vežba 7

• Kreirati strukturni VHDL opis dvocifarskog BCD brojača sa SSD izlazom, (SSD izlaz – izlaz za pobudu sedmosegmentnih displeja).

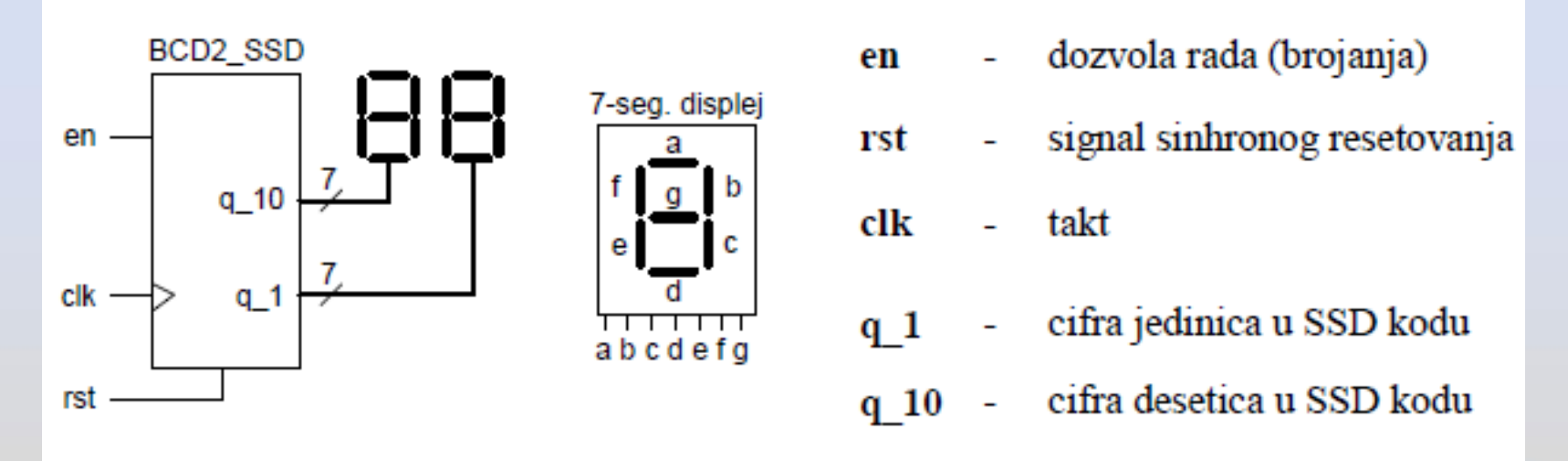

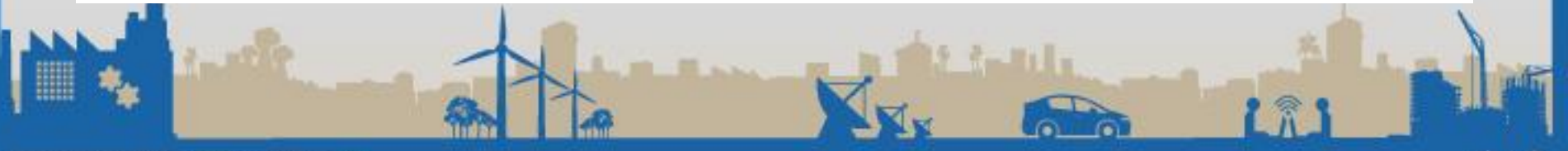

## Organizacija projekta

- Projekat je hijerarhijski organizovan i sadrži 4 datoteke:
	- BCD2ssd.vhd
		- BCD\_SSD.vhd BCD\_count.vhd BCD\_to\_SSD.vhd

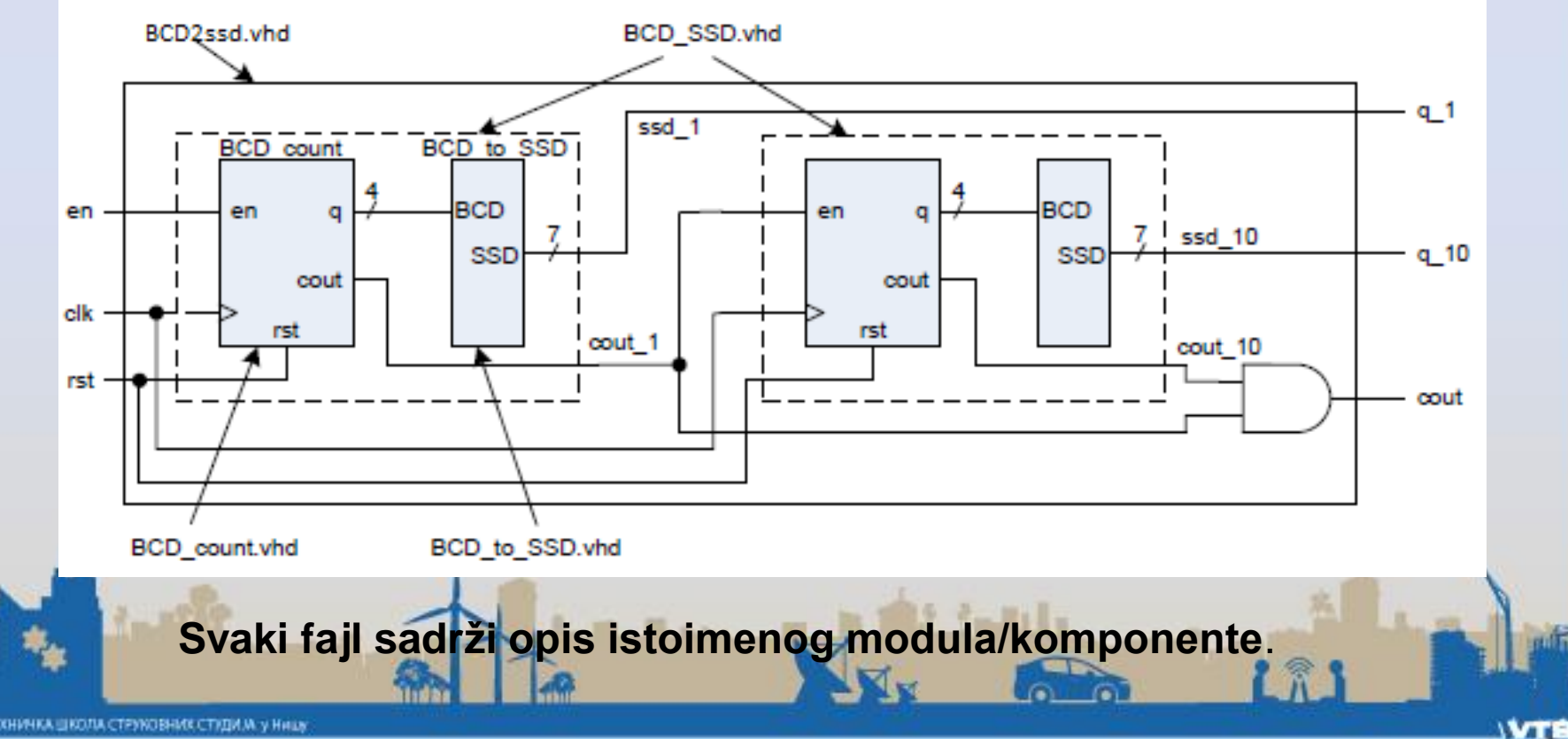

# Izbor integrisanog kola

← Project Settings

Specify device and project properties.

×

#### Biramo konkretno kolo za koje će biti realizovan projekat!

Ostalo ostaviti kako jeste.

#### Select the device and design flow for the project **Property Name** Value **Evaluation Development Board None Specified** v **Product Category** All  $\mathbf{v}$ Family Spartan3E v Device **XC3S100E**  $\checkmark$ Package CP132 v Speed -5 w **Top-Level Source Type HDL Synthesis Tool** XST (VHDL/Verilog)  $\mathbf{v}$ Simulator ISim (VHDL/Verilog)  $\check{\mathbf{v}}$ Preferred Language **VHDI** v Store all values Property Specification in Project File Manual Compile Order **VHDL Source Analysis Standard** VHDL-93 **Enable Message Filtering** More Info  $<$  Back  $Next >$ Cancel

**New Project Wizard** 

ВАСОКА ТЕХНИЧКА ШКОЛА СТРУКОВНИХ СТУДИ М. у НИШУ

**IVTE** 

# Kreiranje paketa

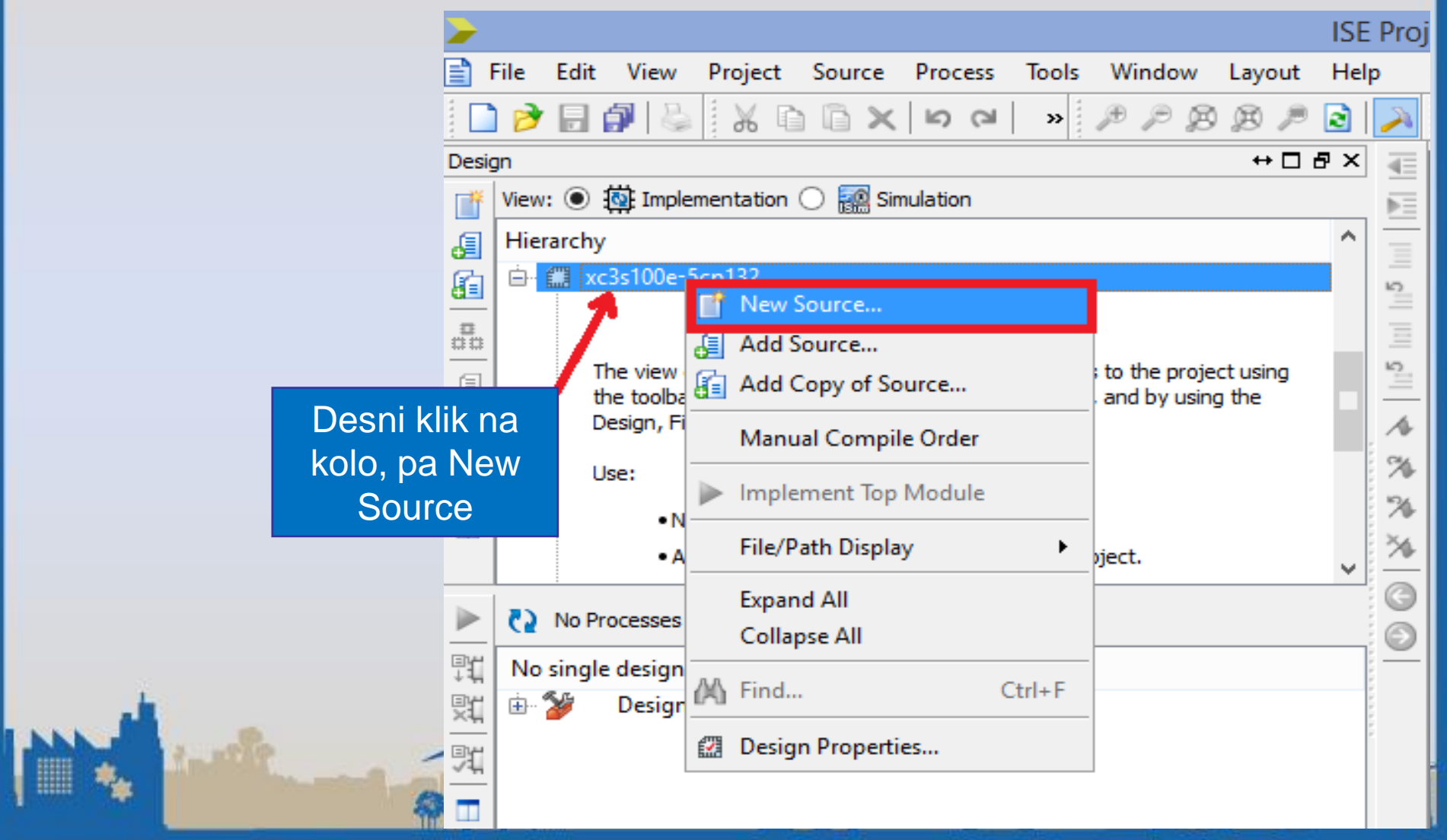

# Kreiranje paketa

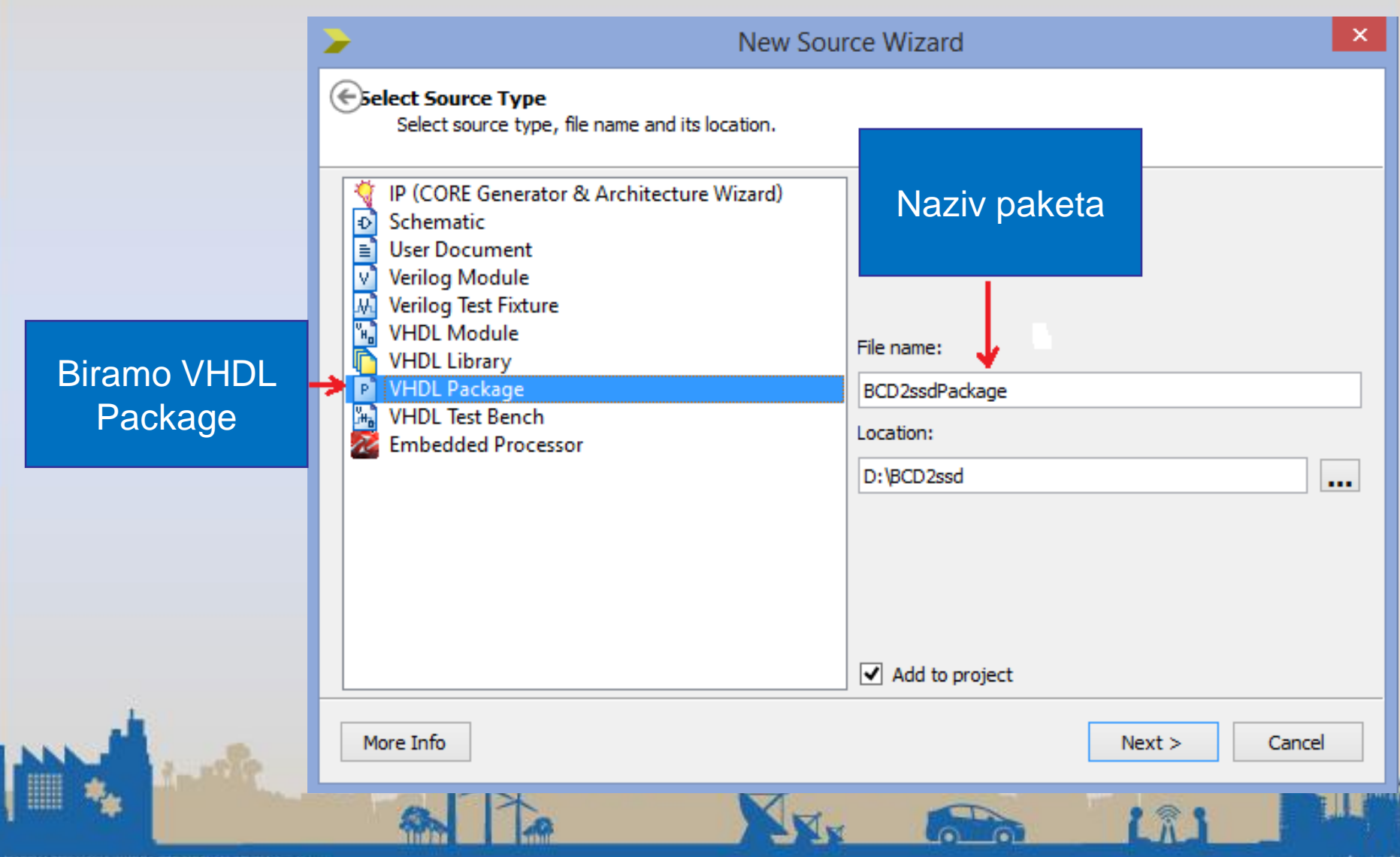

# Kreiranje paketa

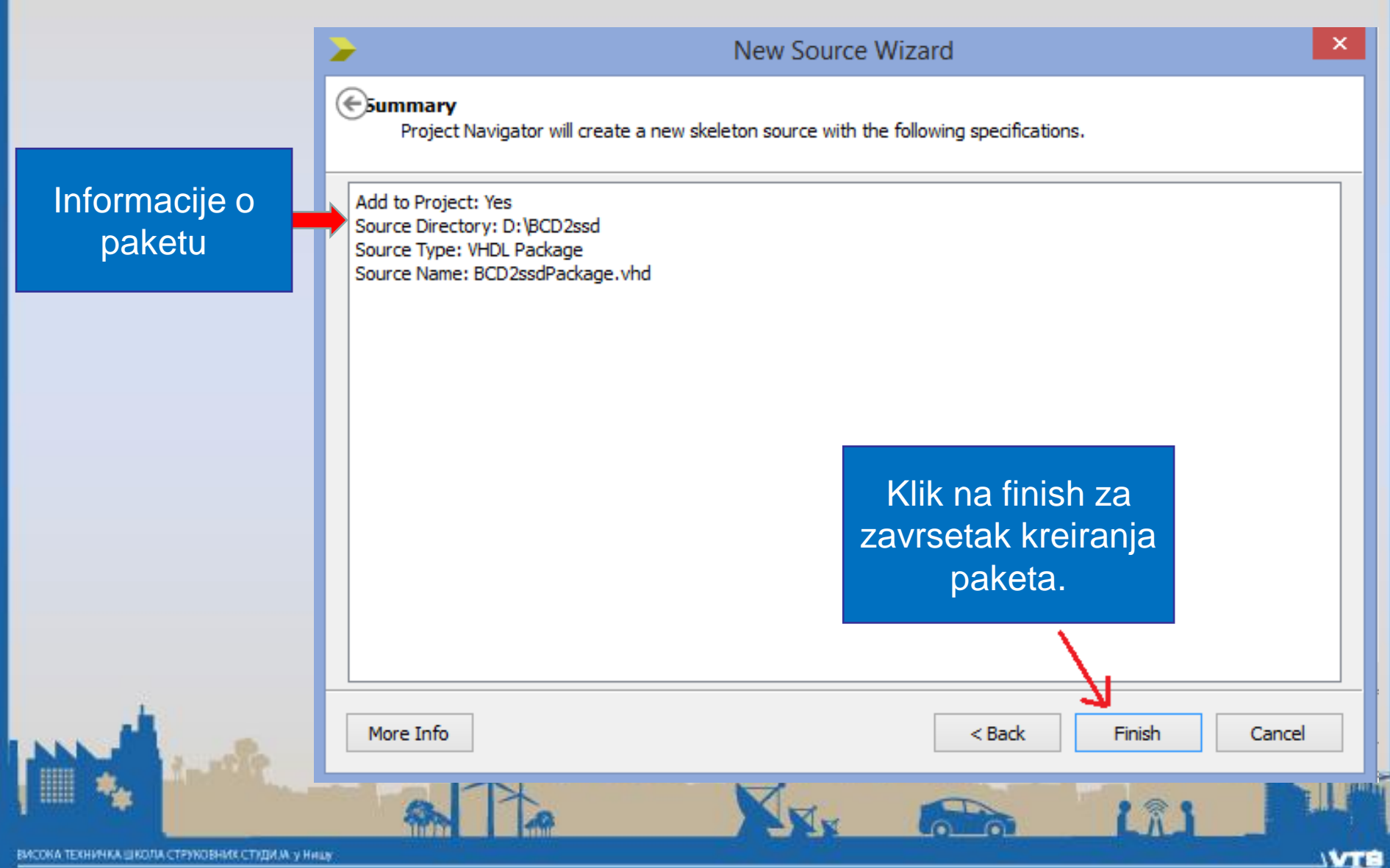

# Realizacija paketa

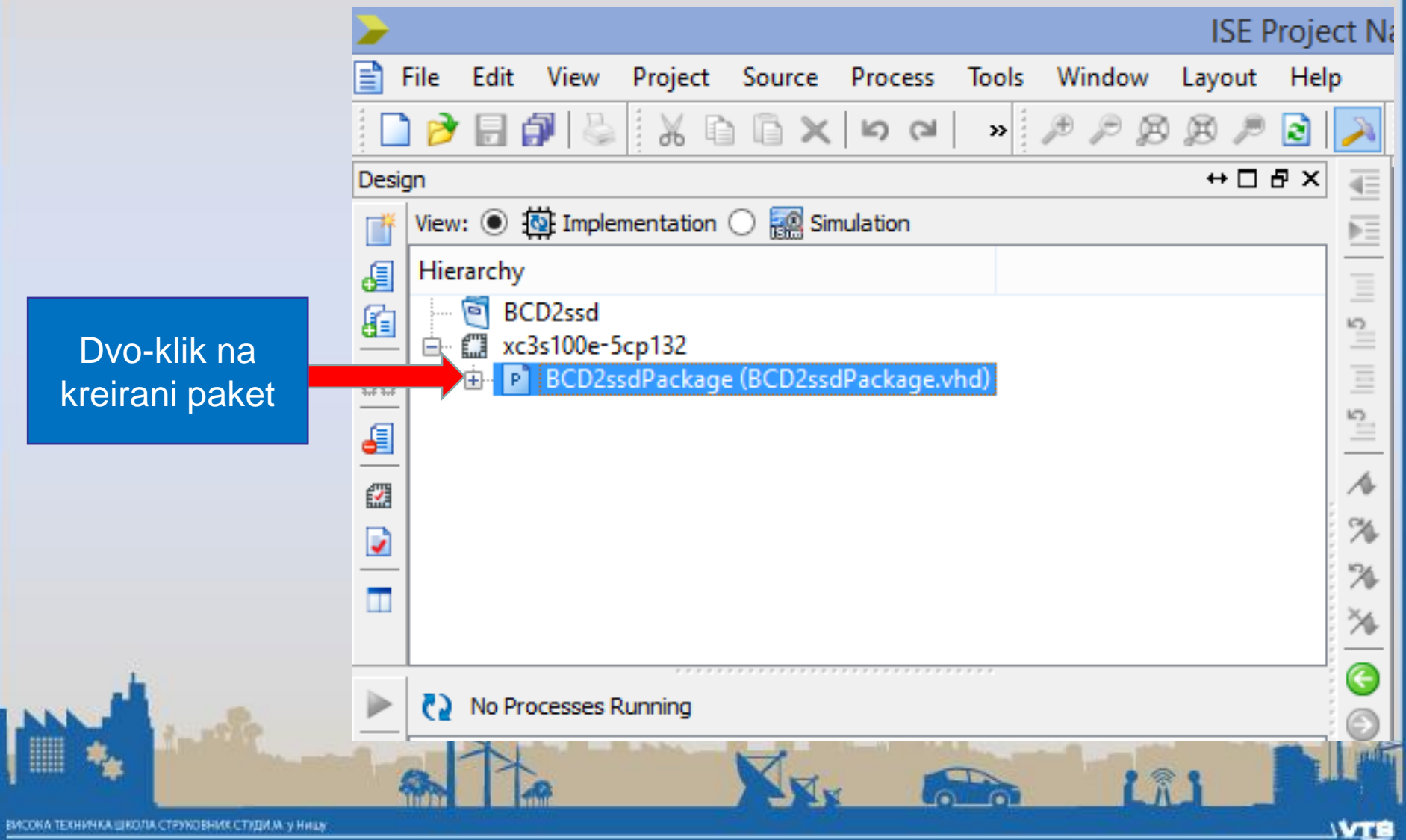

#### Realizacija paketa

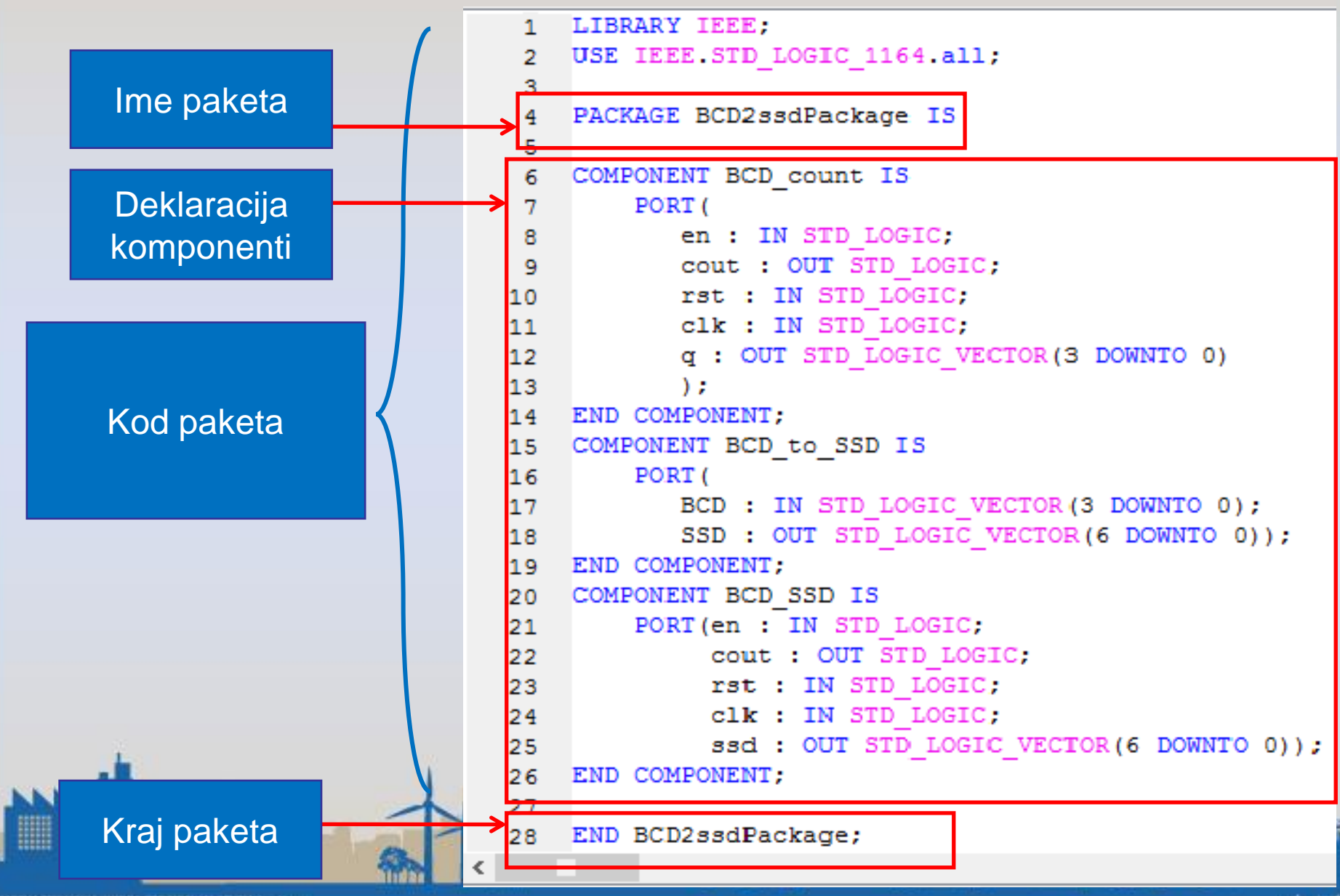

# Karakteristike paketa

- U paketu se vrši deklaracija komponenti koje će se koristiti u projektu. U našem slučaju komponente: Brojač(BCD\_count), konvertor(BCD\_to\_SSD), sedmosegmentni displej za jednu cifru(BCD\_SSD).
- Kad se uvede paket, nadalje u projektu nije potrebno deklarisati komponente već samo uključiti paket u projekat, naredbom:
- **USE BCD2ssdPackage.ALL;**

#### Uvođenje vršnog VHDL modula

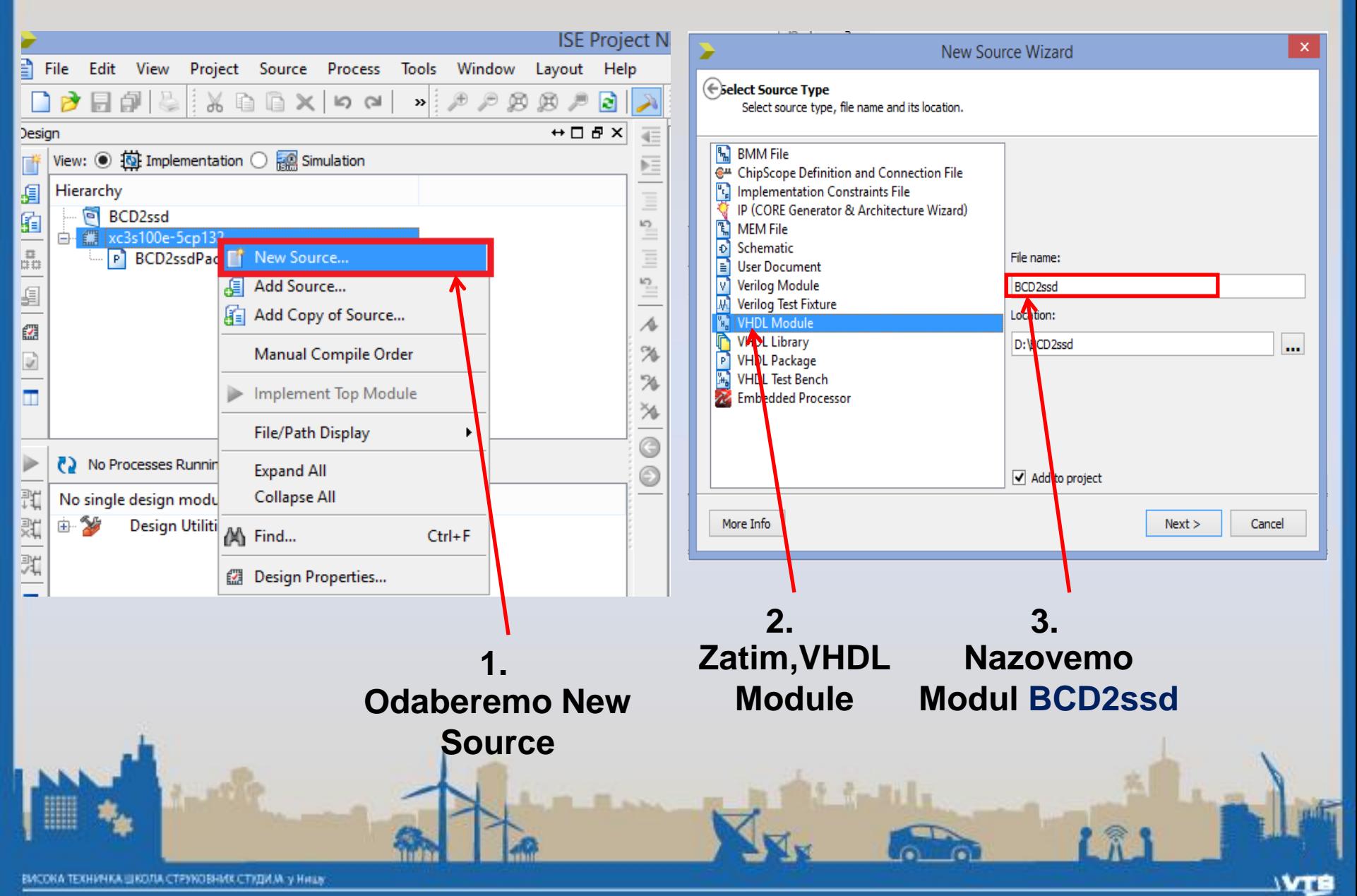

# Modul *BCD2ssd*

• Ovo je vršni VHDL modul. Koristi komponentu *BCD\_SSD*  koja se dva puta instancira. AND kolo se realizuje konkurentnom naredbom dodele. U istoj arhitekturi je dozvoljeno kombinovati različite stilove opisivanja, strukturni, konkurentni, sekvencijalni.

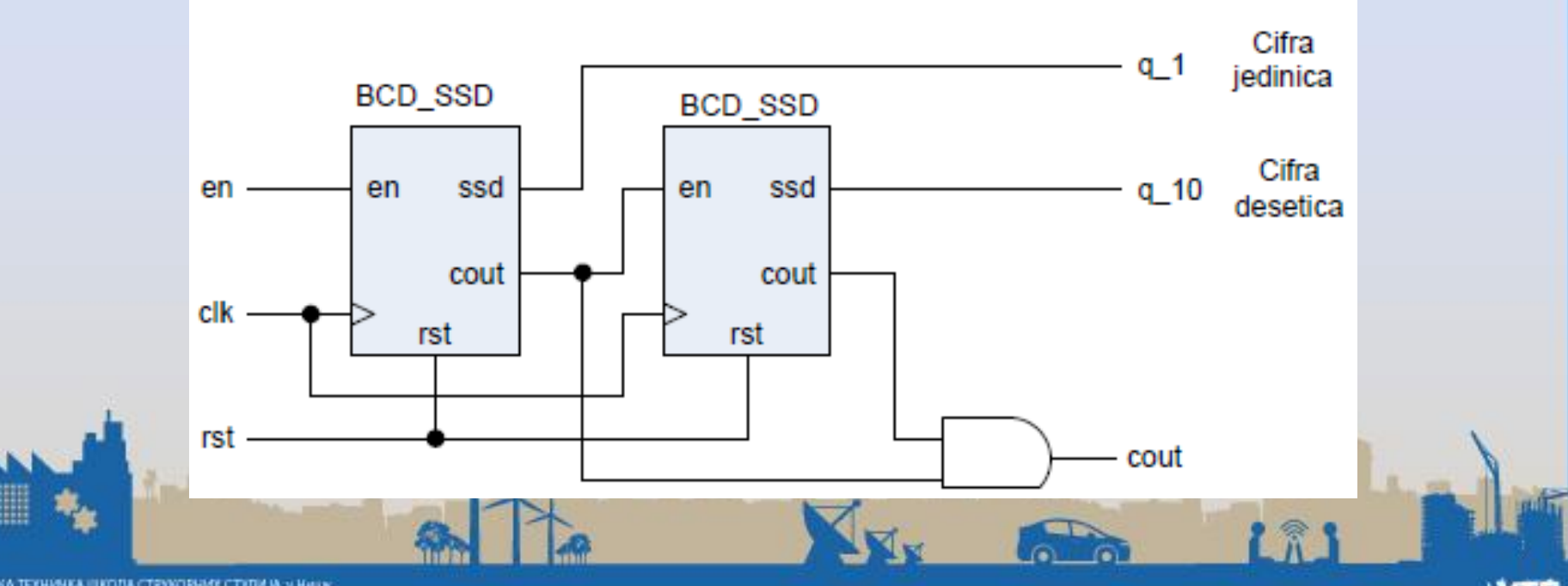

#### Kod za vršni modul

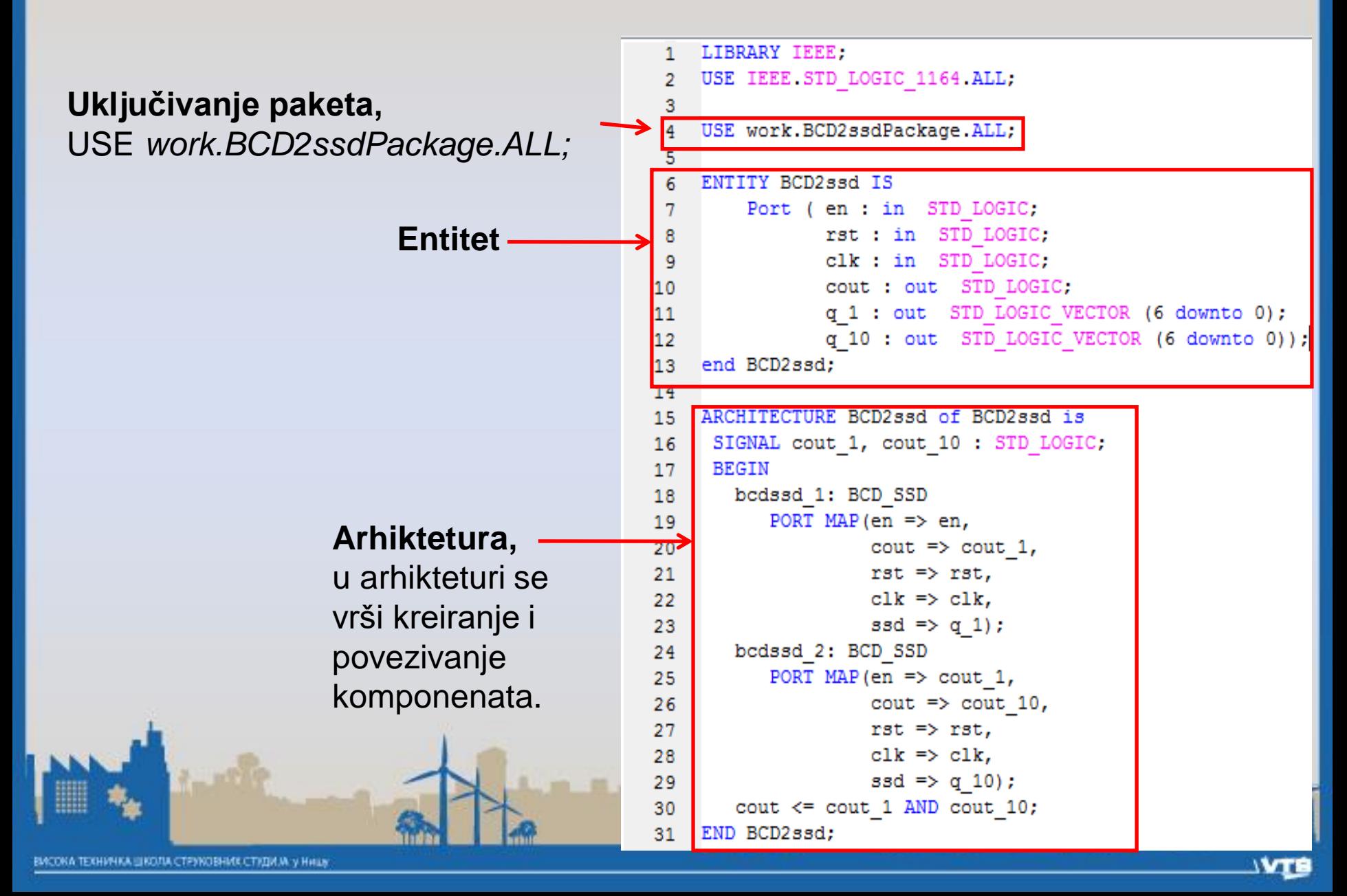

# Kreiranje komponenti i mapiranje portova

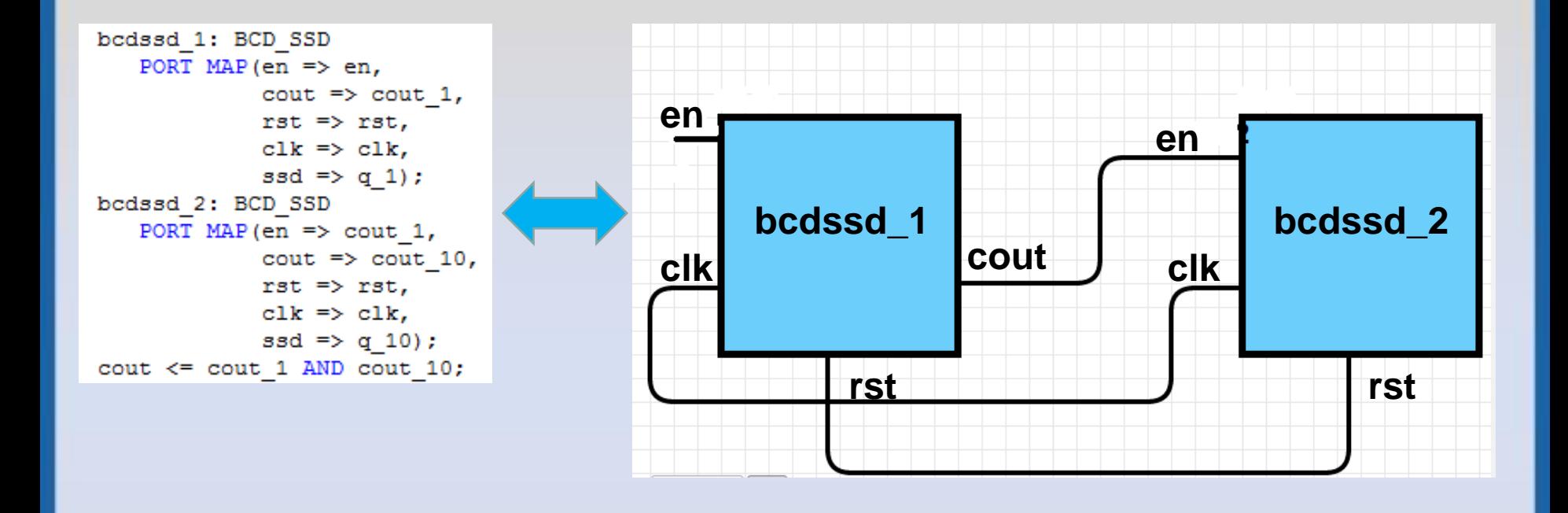

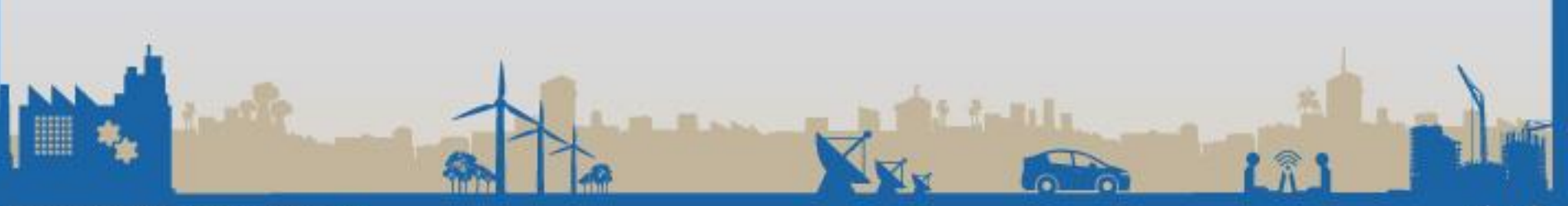

**WTE** 

# Kreiranje podmodula

Posle deklaracije povezivanja komponenti u **glavnom modulu** javljaju se dva nova **podmodula**, *bcdssd\_1* i *bcdssd\_2*.

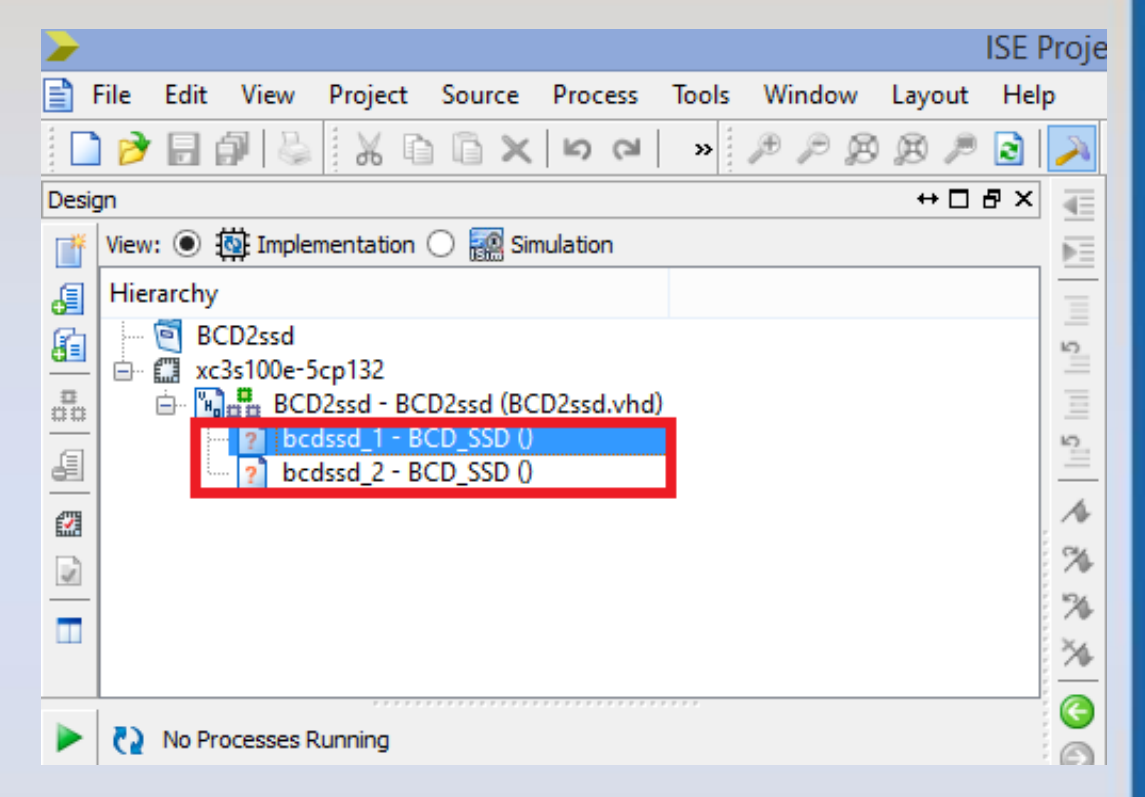

#### **Svaka izmena u jednom podmodulu automatski će se prenositi i na drugi.**

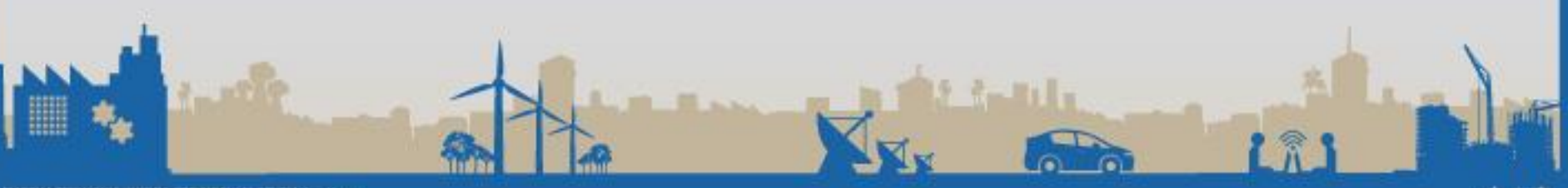

# Opis podmodula - BCD\_SSD brojač

- Ovo je prvi od dva stukturna koda. Kreira jednocifarski BCD\_SSD brojač. Komponente BCD\_count i BCD\_to\_SSD smo deklarisali u paketu, u kodu ih instanciramo i povezujemo.
- Prvo, koristi se nominalno povezivanje, a ne poziciono. Nominalno je očiglednije i preporučuje se. (Poziciono koriste alati za automatsko generisanje VHDL koda).
- Drugo, portovi komponenti ne mogu direktno međusobno da se povežu, već su neophodni interni signali. Npr. Izlaz q komponente BCD\_count se povezuje sa internim signalom bcd\_i, a onda se ovaj signal povezuje na ulazni port bcd komponente BCD\_to\_SSD.

• Šema jednog podmodula i njegove komponente koje su međusobno povezane.

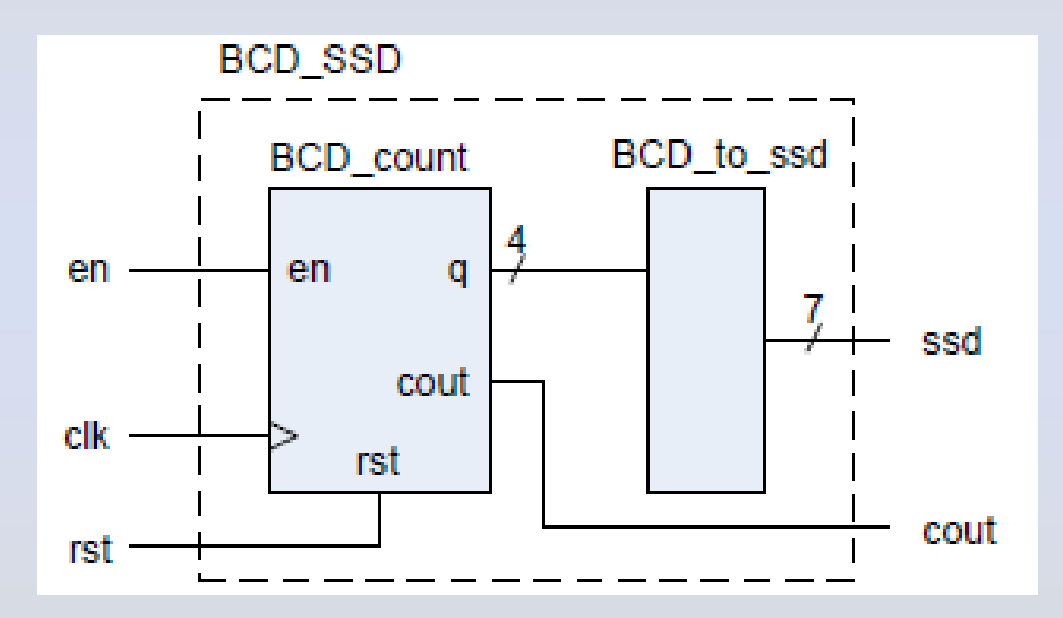

**A** 

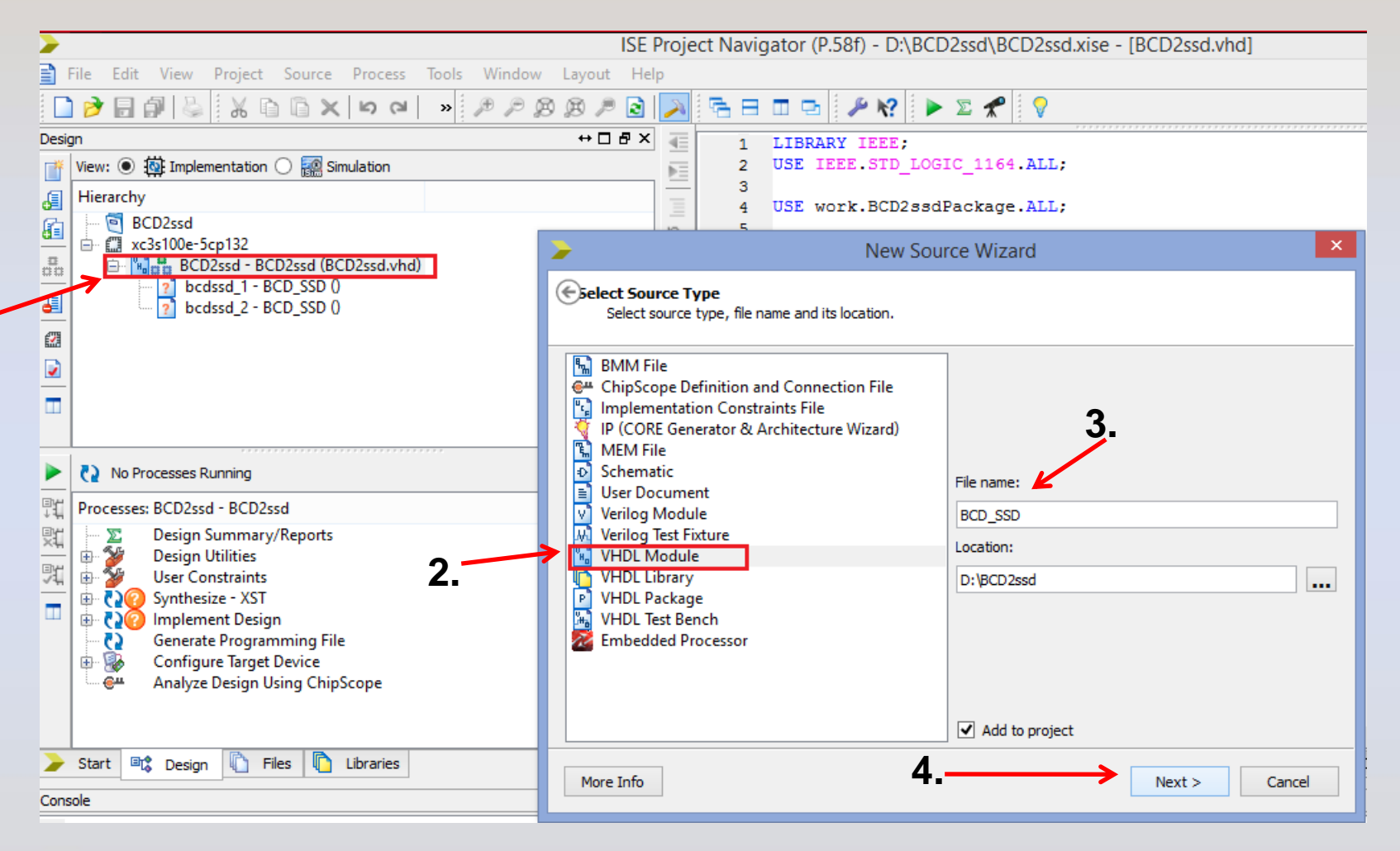

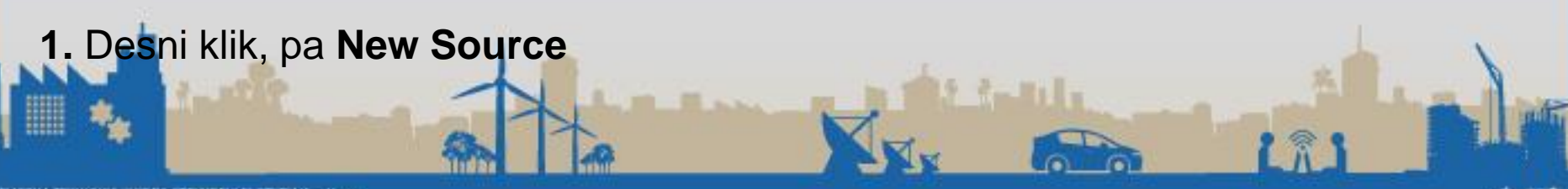

**1.**

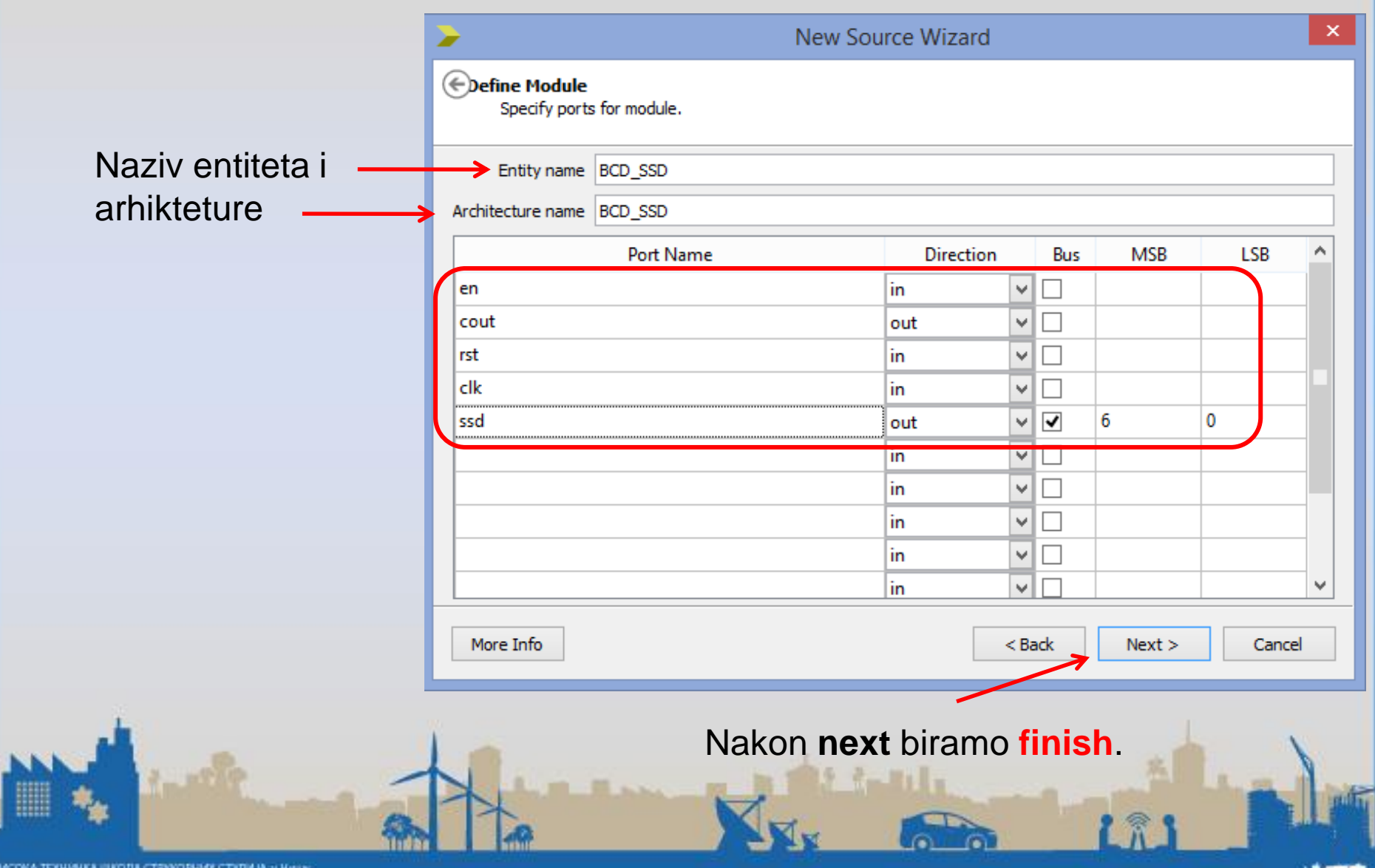

w 工工

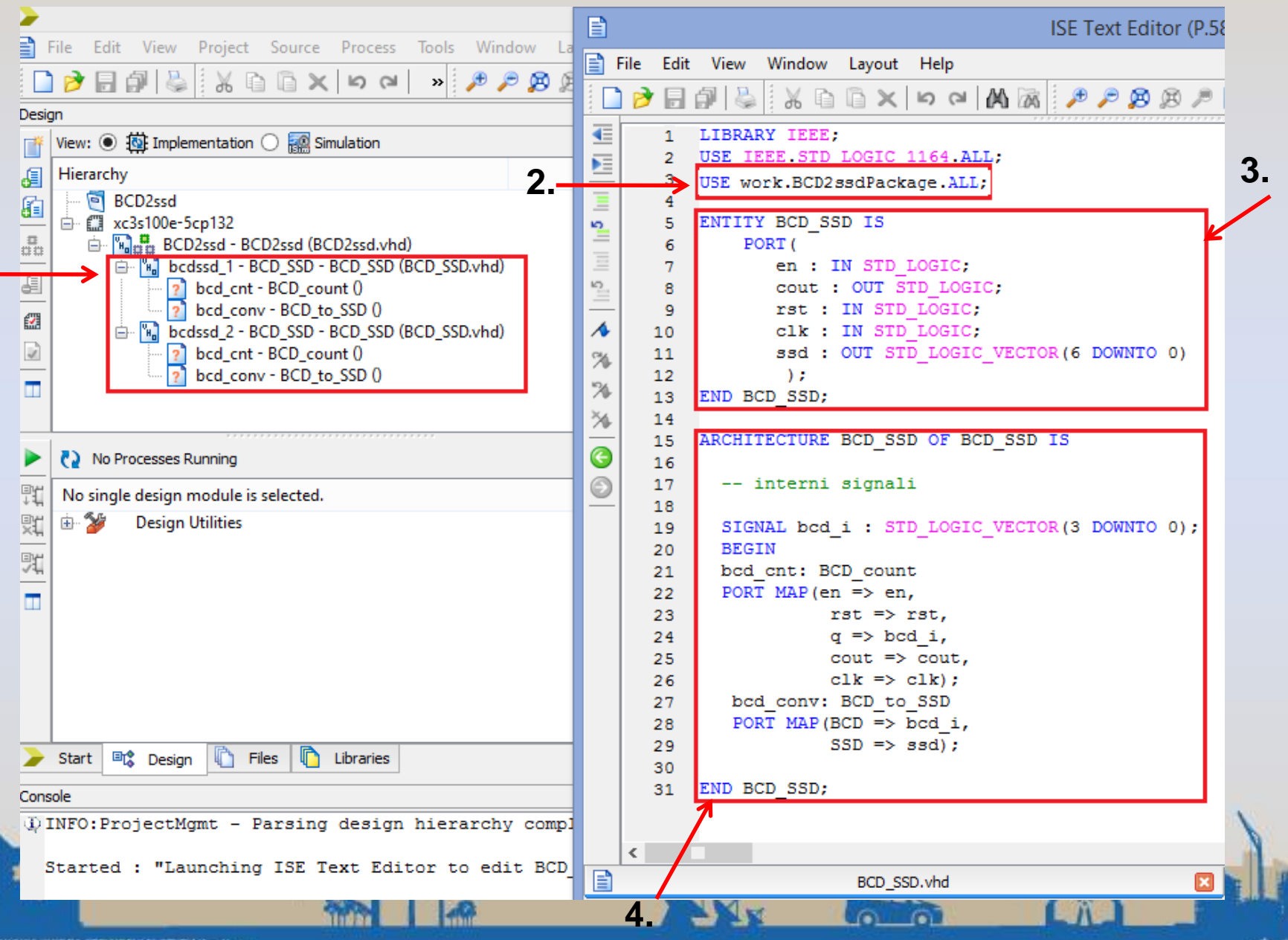

**1.**

# Objašnjenje podmodula

- 1. U arhikteturi podmodula (**bcdssd\_1** i **bcdssd\_2**) kreiraju se novi moduli *bcd\_cnt* (brojač) i *bcd\_conv* (konvertor).
- 2. Uključivanje korisničkog paketa (*work.BCD2ssdPackage*)
- 3. Entitet naseg podmodula
- 4. Arhiktetura podmodula

#### bcd\_cnt

#### Desni klik na **bcd\_cnt**, zatim New Scource.

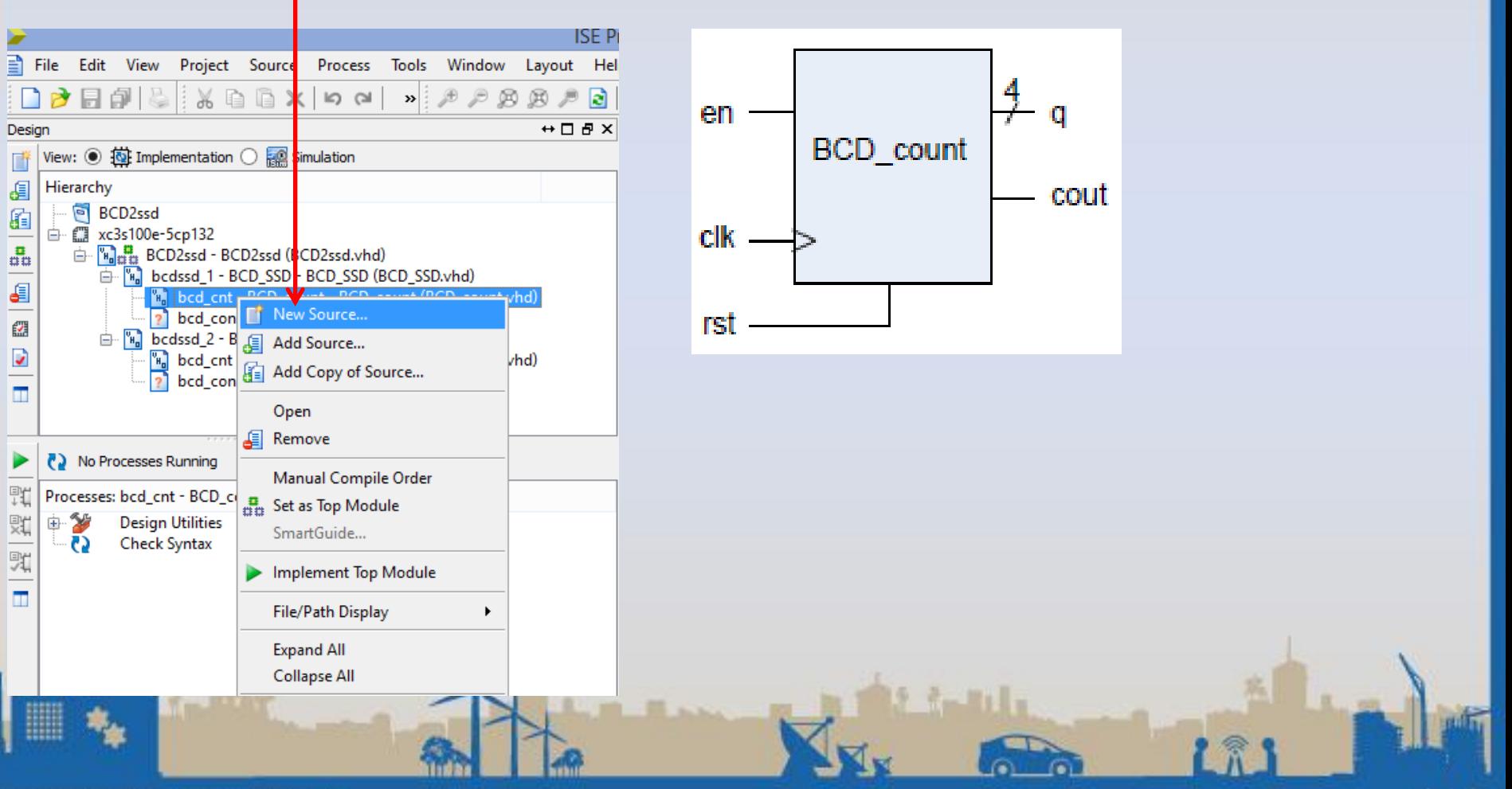

#### bcd\_cnt

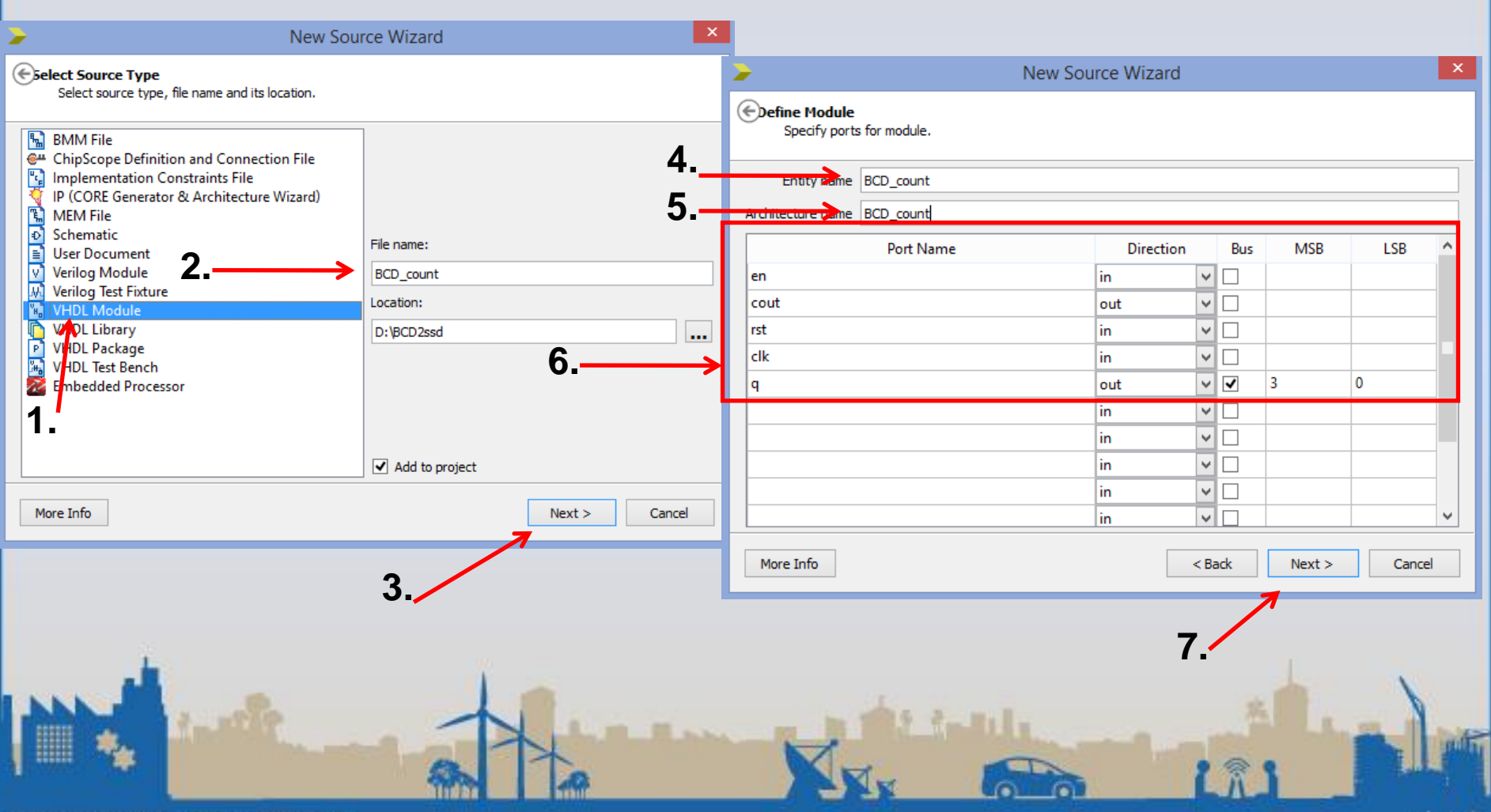

**IVTÉ** 

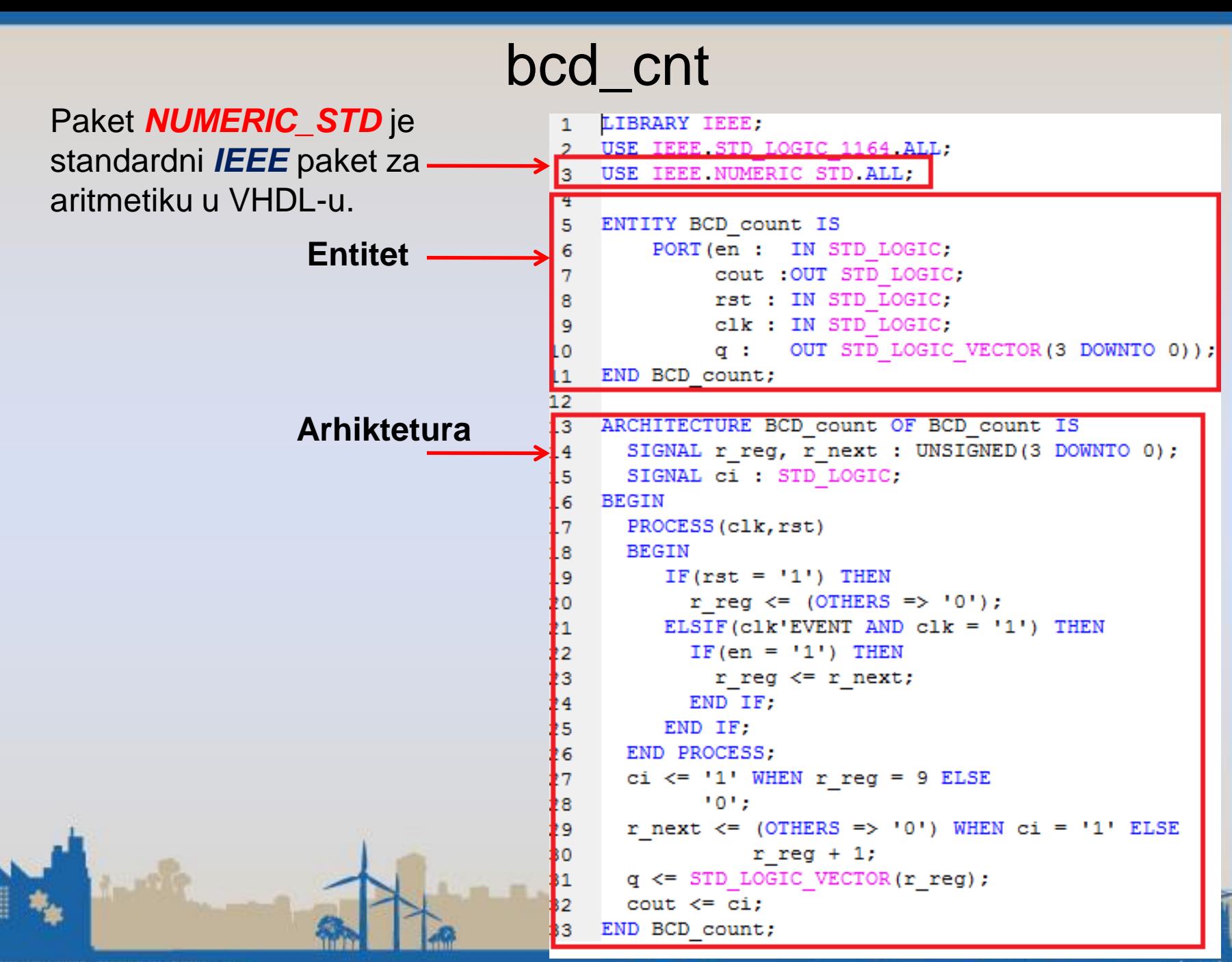

## Konvertor (bcd\_conv)

**bcd\_conv** je kombinaciono kolo koje vrši konverziju binarno kodiranih decimalnih cifra u **7-bitni** kod za pobudu 7-segmentnog displeja. U **VHDL** opisu koji sledi, ova konverzija je ostvarena posredstvom konkurentne naredbe **select**. Naravno, umesto konkurentne naredbe select, mogli smo da koristimo **proces** i naredbu **case**.

$$
BCD \rightarrow \left( \begin{array}{ccc} BCD\_to\_ssd & & \\ & & & \\ & & & \\ & & & & \\ & & & & \\ & & & & \\ & & & & \\ & & & & \\ & & & & & \\ \end{array} \right)
$$

#### bcd\_conv

#### Postupak za kreiranje *arhikteture* i *entiteta* **bcd\_conv.**

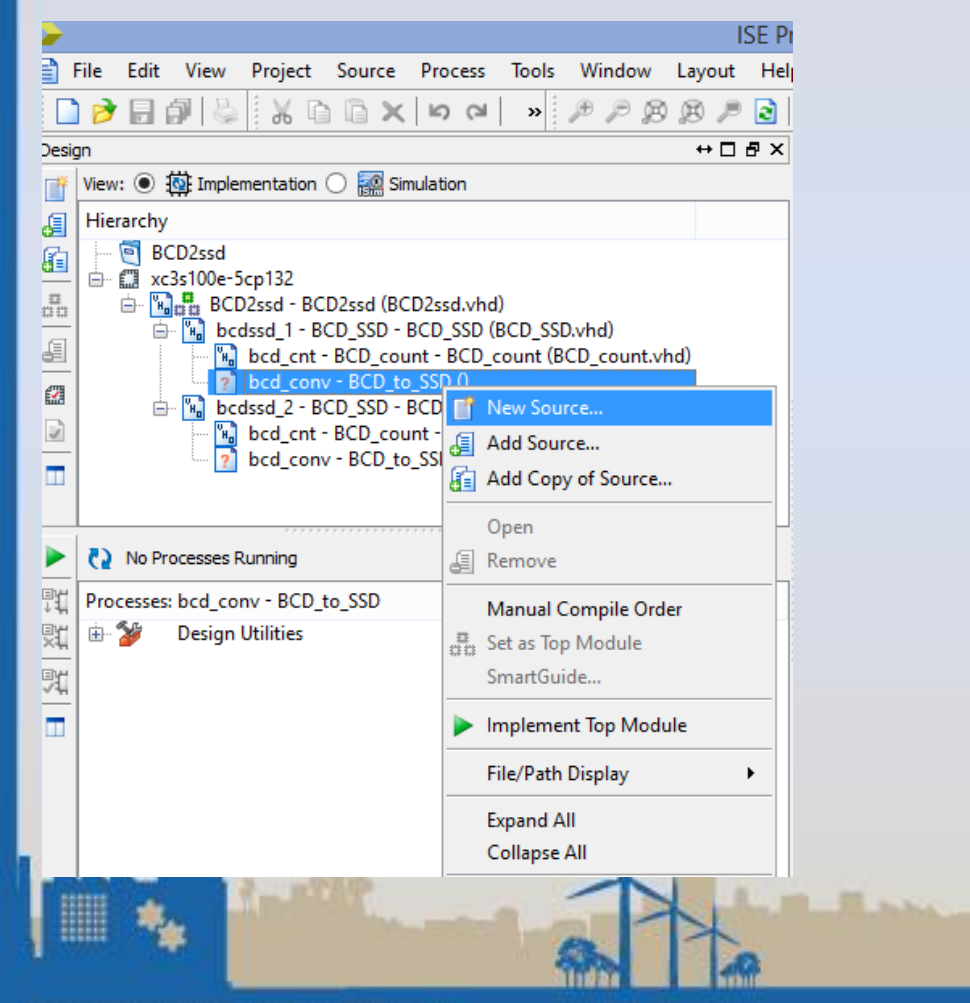

# bcd\_conv

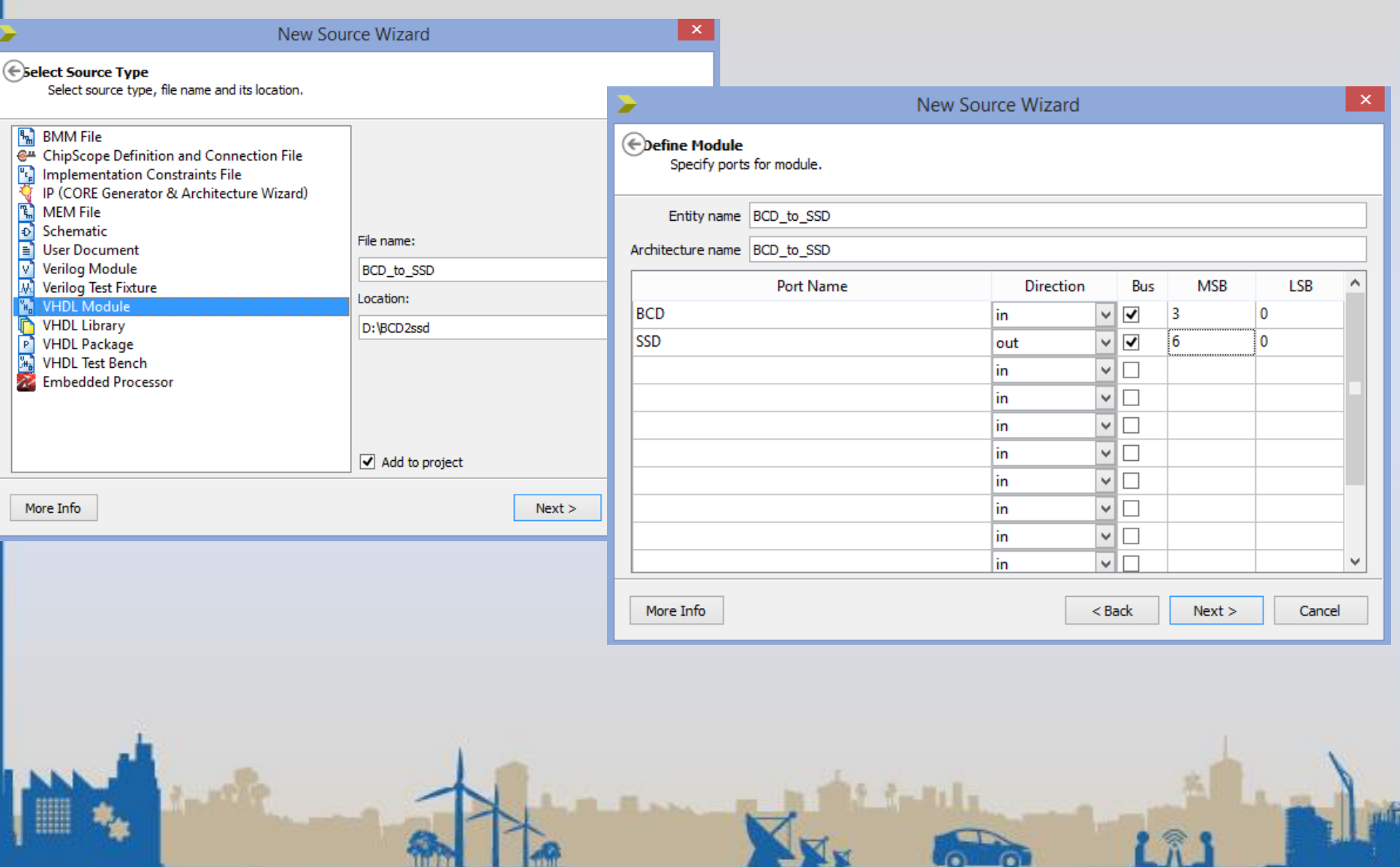

**LOLEDE** 

з

tinia l

**Bashire** 

#### bcd\_conv

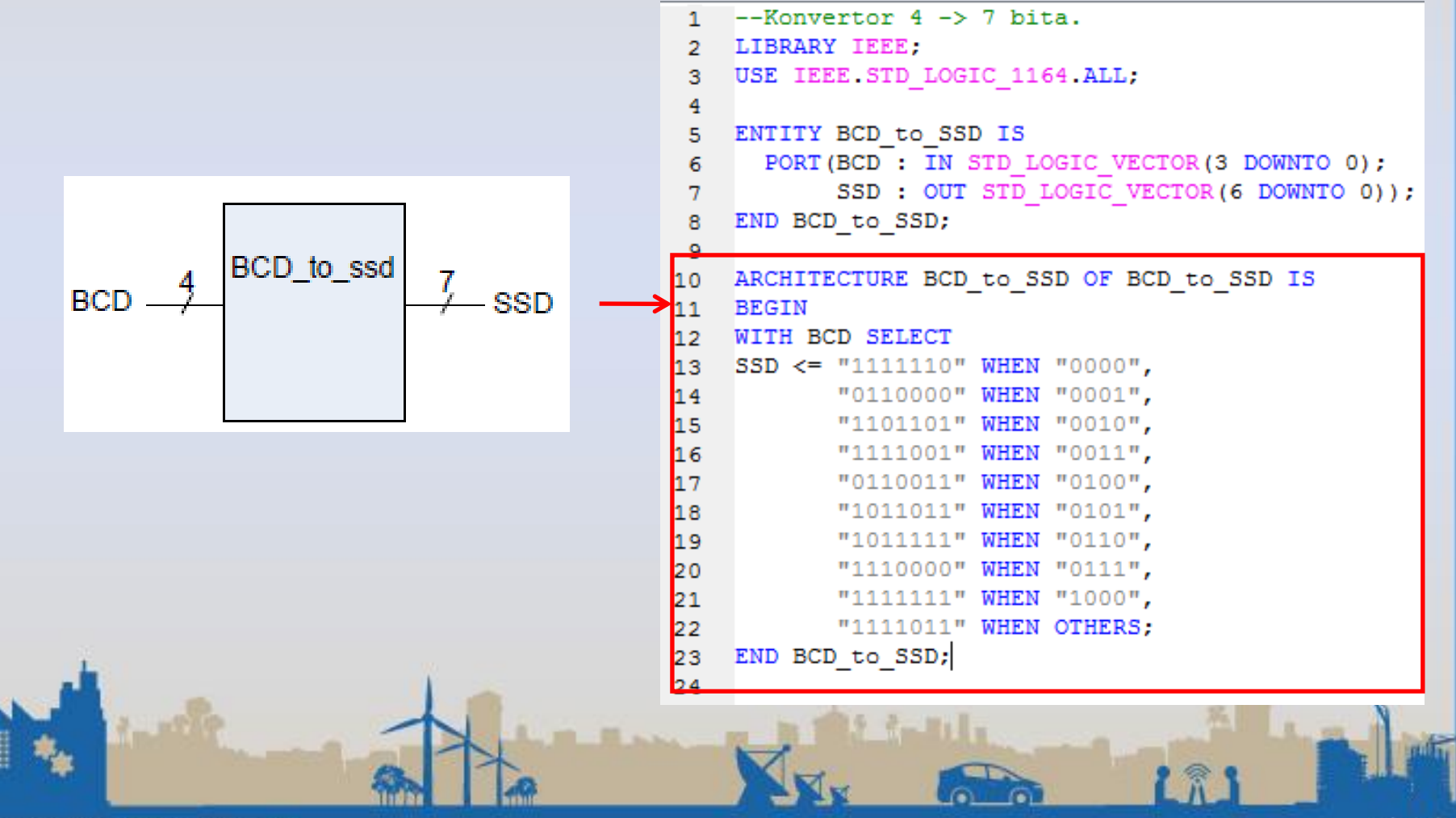

**IVTÉ** 

BACOKA TEXHVHKA BIKOTA CTP/NOBHVX CT/DIAM: y HALV

#### **Sinteza**

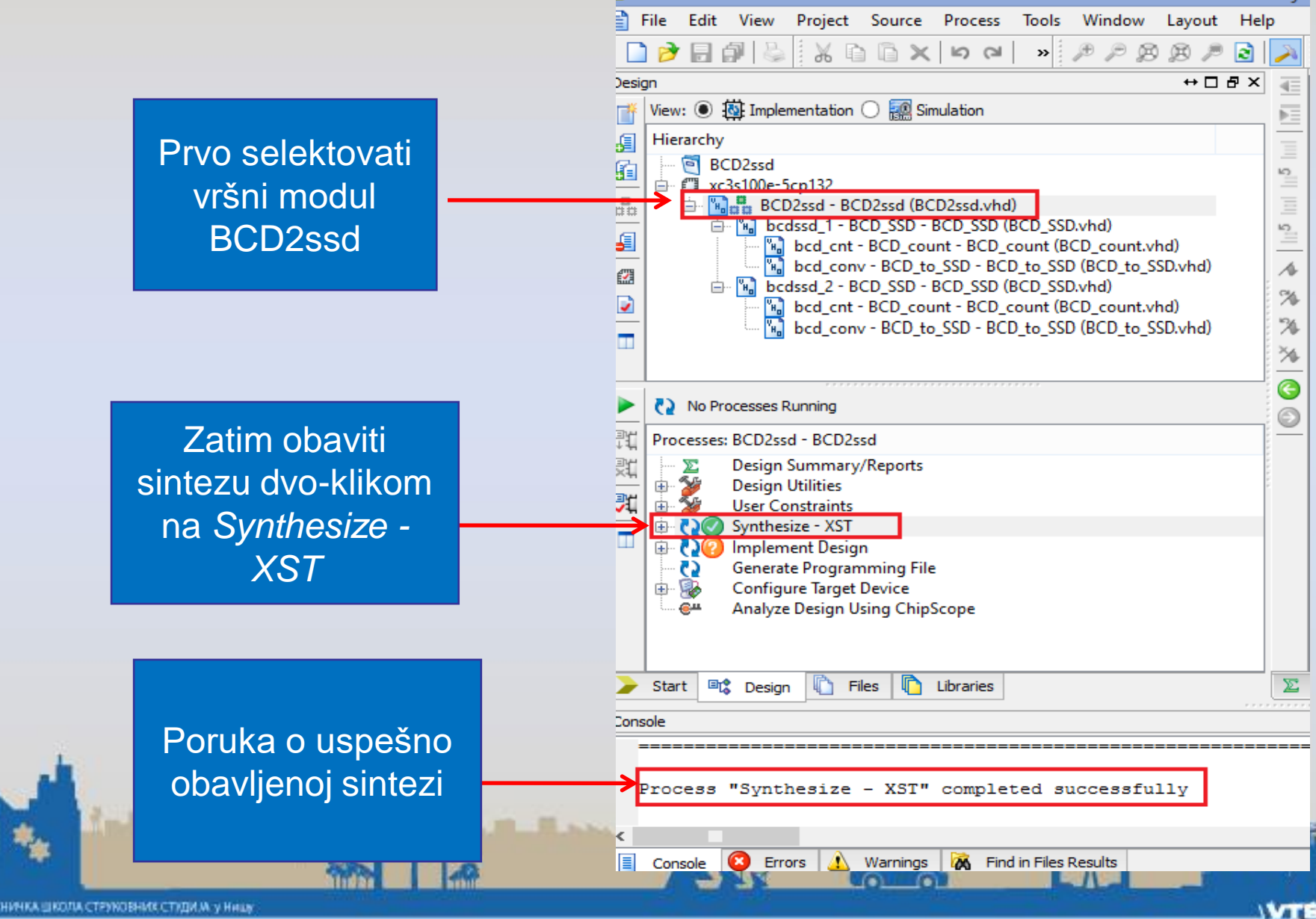

# View RTL Schematic

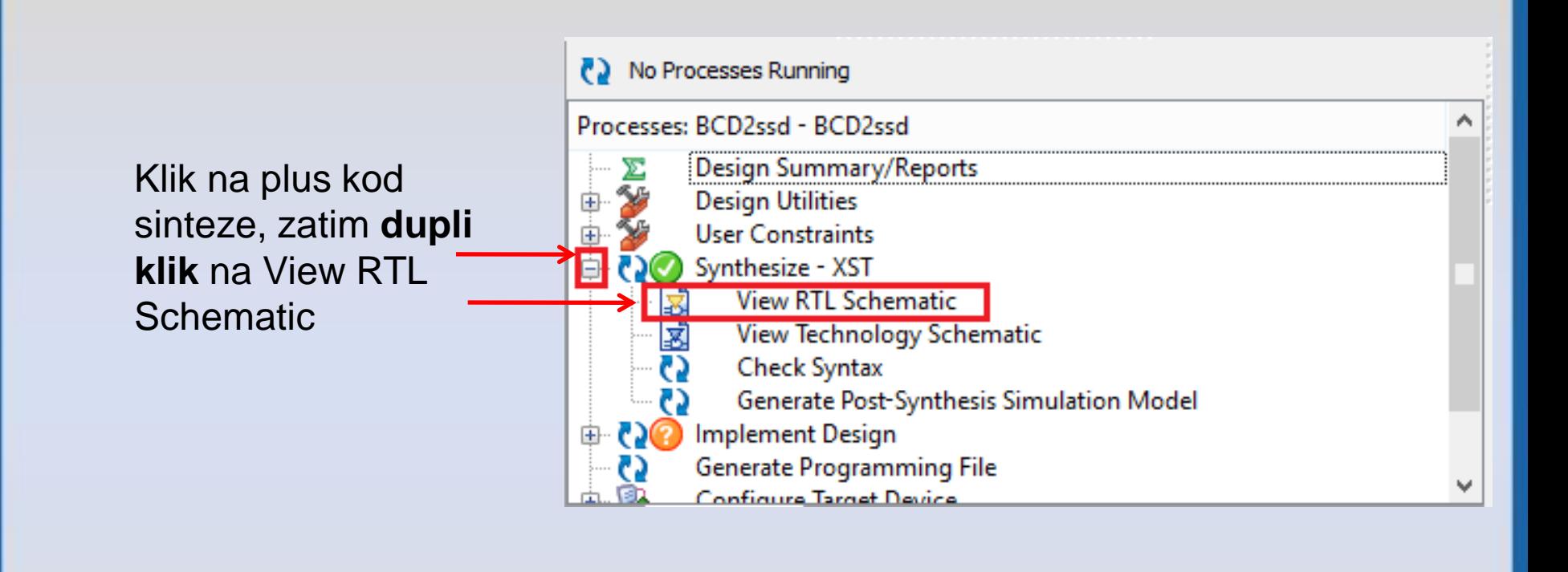

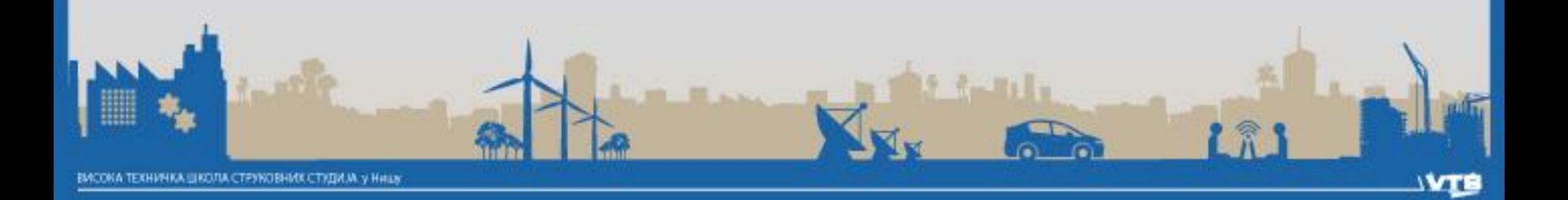

#### View RTL Schematic

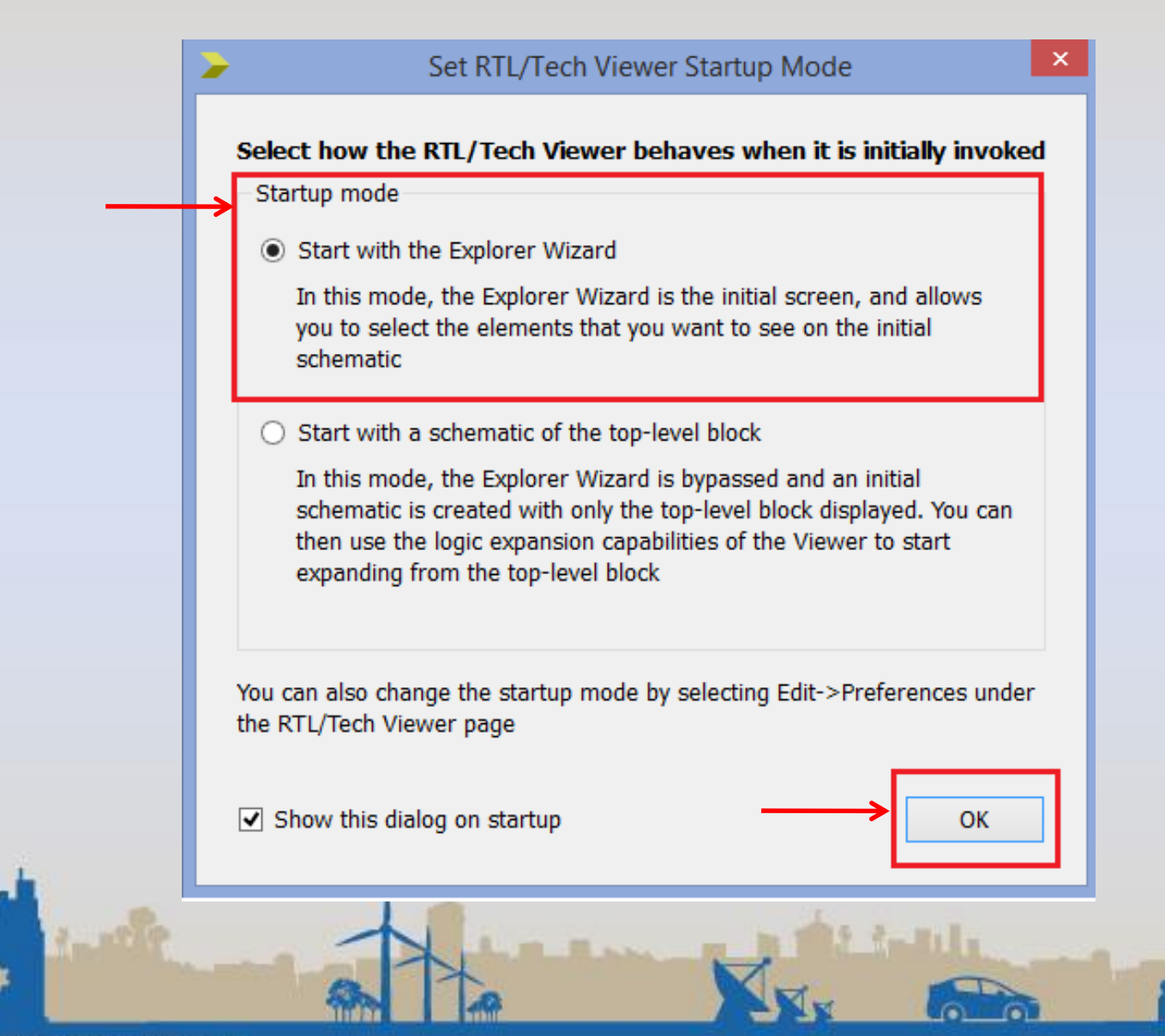

# View RTL Schematic

#### **Create RTL Schematic**

- 1) Select items you want on the schematic from the "Available Elements" list and move them to the "Selected Elements" list - Use the Filter control to filter the "Available Elements" list by name
- 2) Press the "Create Schematic" button to generate a schematic view using the items in the "Selected Elements" list

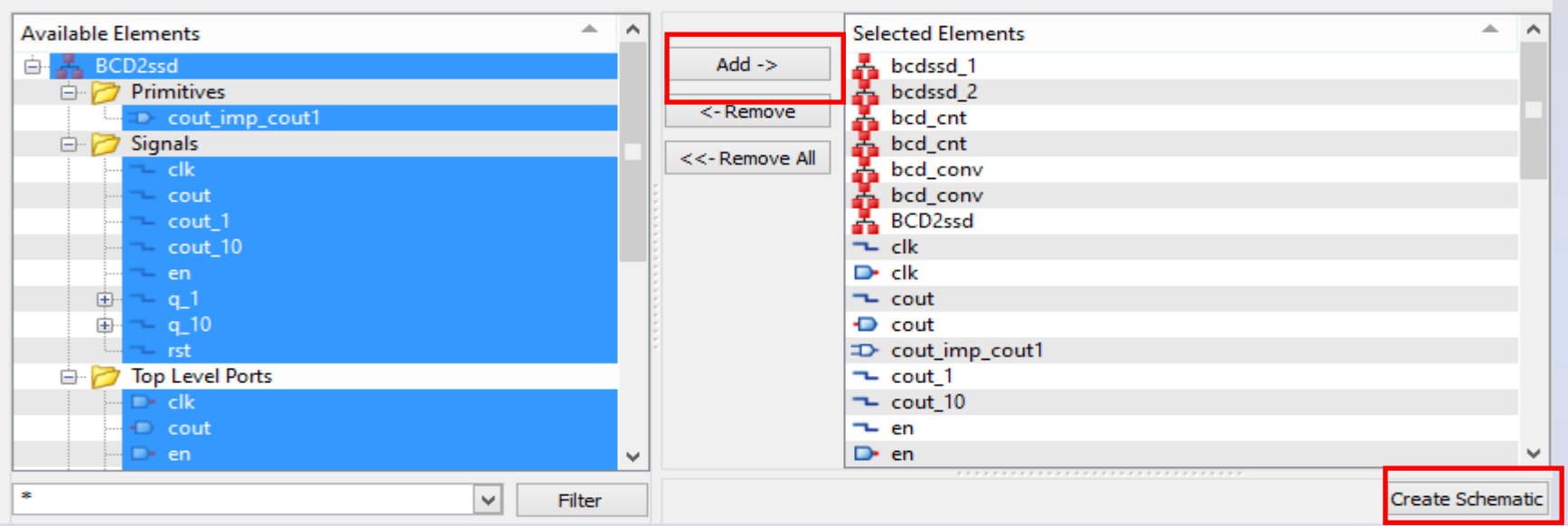

Proširimo foldere na + (Primitives, Signals, Top Level Ports, bcdssd\_1, bcdssd\_2), a zatim ih selektujemo sve. Onda biramo Add, a zatim Create Schematic.

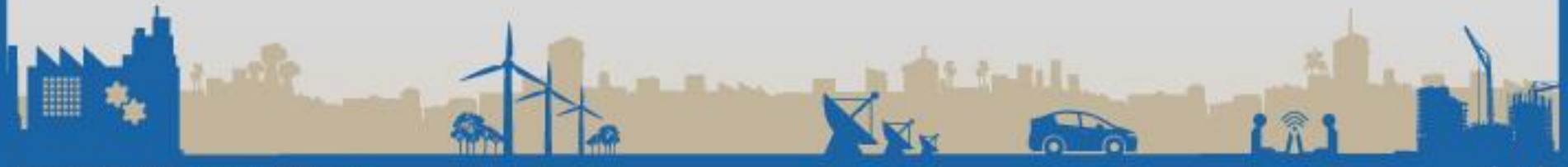

#### RTL Schematic

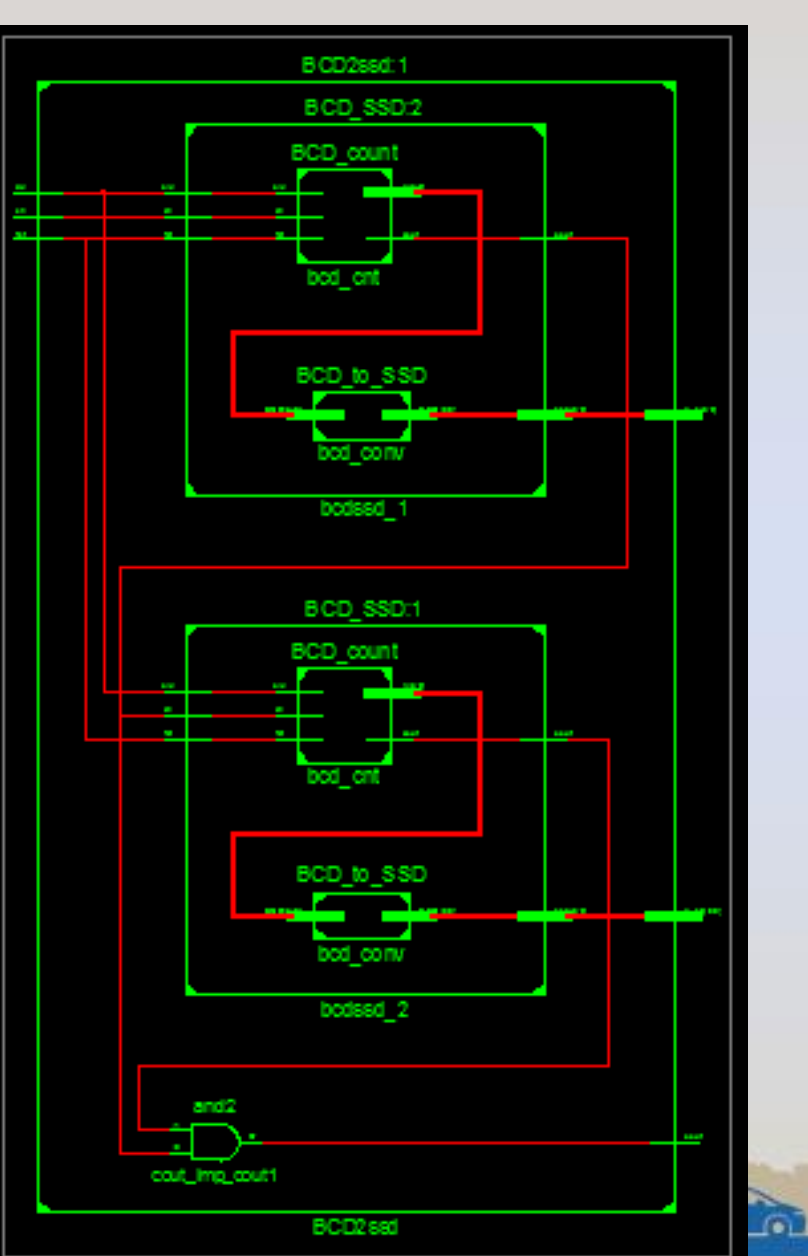

1元

- Predhodni kod u arhikteturi modula koji je prikazan za uspešnu funkcionalnu realizaciju FPGA sedmosegmentnog displeja nije dovoljan.
- Da bi tačno radilo odbrojavanje jedinica i desetica na displeju, kao i aktiviranje određenih cifara u određeno vreme potrebno je izvršiti određene dopune/izmene.
- Na sledećim slajdovima prikazane su dopune u kodu sa predhodnih slajdova iz istog projekta.

#### Prva dopuna (izmena) koda je u glavnom modulu našeg projekta, **BCD2ssd.**

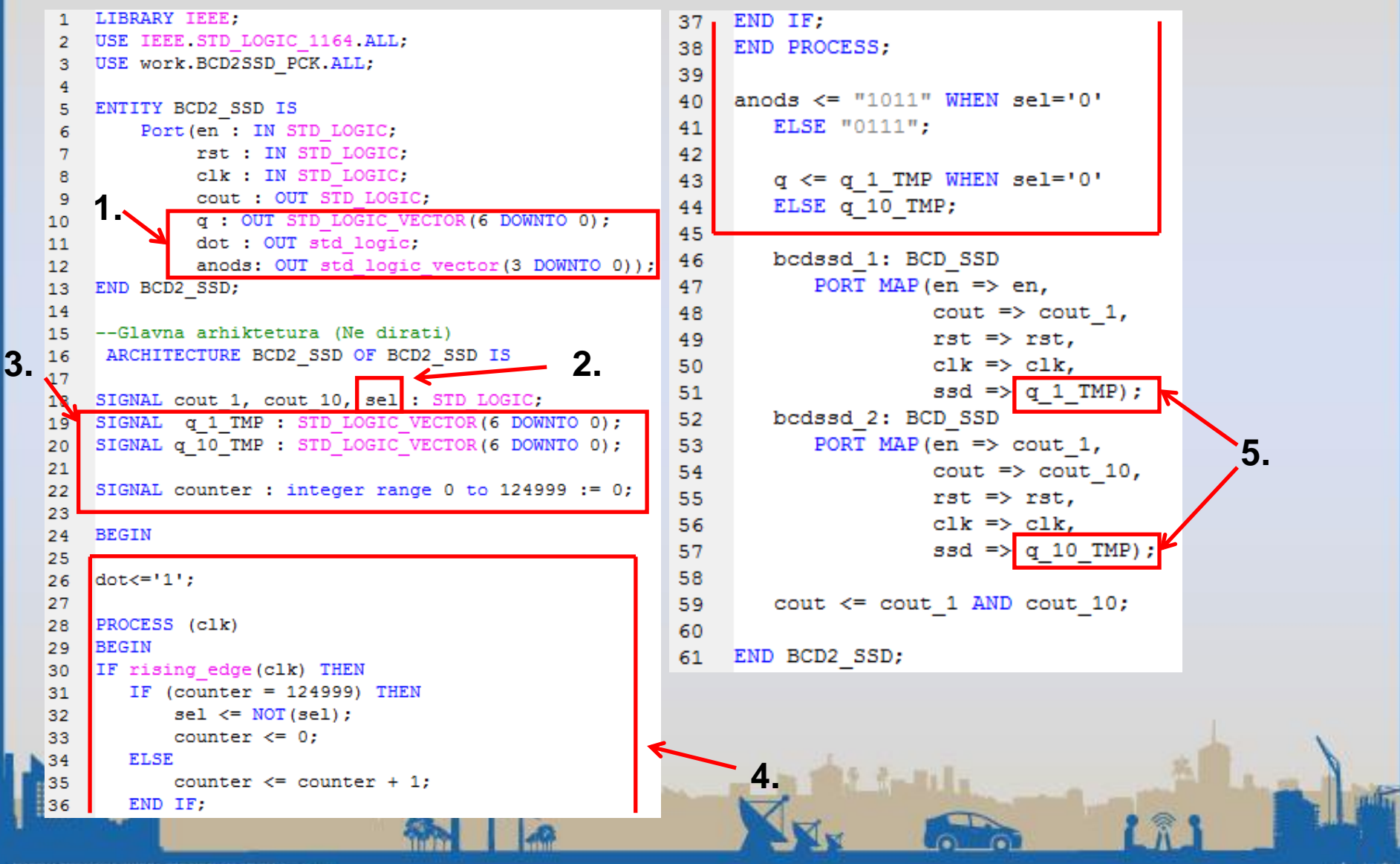

- 1. Deklaracija novih portova u entitetu: *q, dot* i *anods.*
- 2. Pored signala cout\_1 i cout\_10, uvodimo **sel** (*selekcioni signal*). Zadatak ovog signala je da aktivira određenu cifru (jedinicu ili deseticu).
- 3. Uvođenje novih signala *q\_1\_TMP* i *q\_2\_TMP*. Uvođenje signala *counter.*
- 4. U liniji **26.** dodajemo naredbu: *dot <= '1';* Ove naredba konstantno drži tačku ugašenu tokom rada naseg brojača na displeju.

4. U naredbama od 28. do 38. vrši se skaliranja takta, sa 50MHz na 200Hz:

```
PROCESS (clk)
28
    BEGIN
29
    IF rising edge(clk) THEN
30
       IF (counter = 124999) THEN
31
            sel \leq NOT(self);
32
            counter \leq 0;
33
34
     ELSE
            counter \leq counter + 1;
35
36
       END IF;
    END IF:
37
    END PROCESS:
38
```
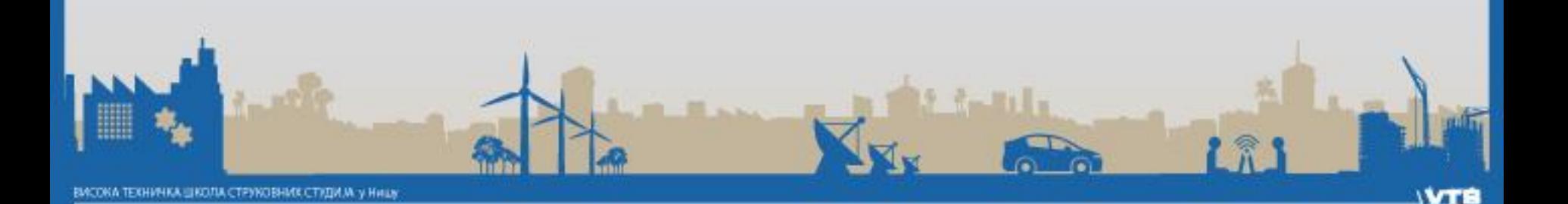

4. U naredbama od 40. do 44. vrši se **selekcija** odabira cifre koja će biti prikazana na displeju (*jedinica* ili *desetica*) – vrši se **vremensko multipleksiranje** sa frekvencom od 200Hz).

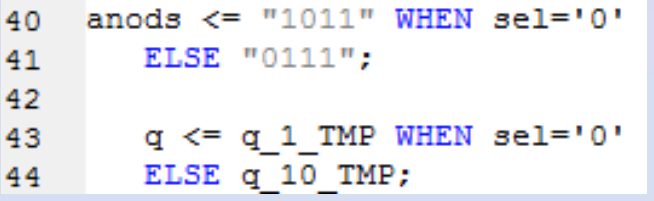

Selekcija desetice za anods <= "0111"

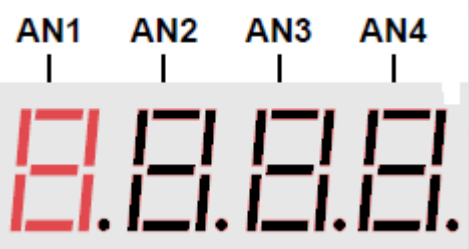

Selekcija jedinica za anods <= "1011"

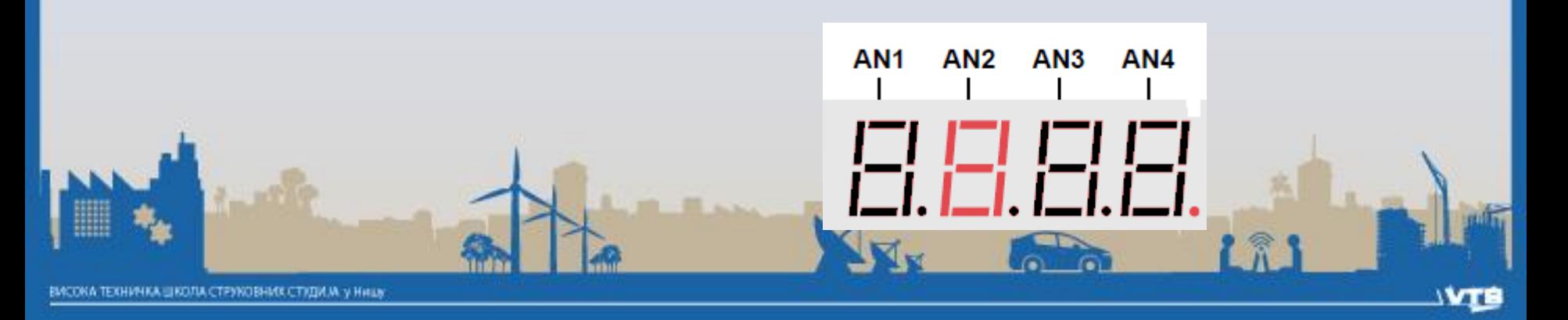

# Pitanje

Kako bi se realizovalo vremensko multipleksiranje korišćenjem **PROCESS-a** i naredbe **IF** ?

```
anods \leq "1011" WHEN sel='0'
40
       ELSE "0111";
41
42
       q \leq q 1 TMP WHEN sel='0'
43
       ELSE q 10 TMP;
44
```
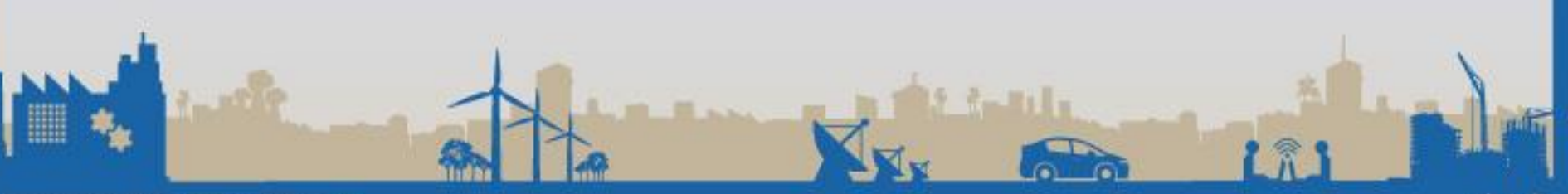

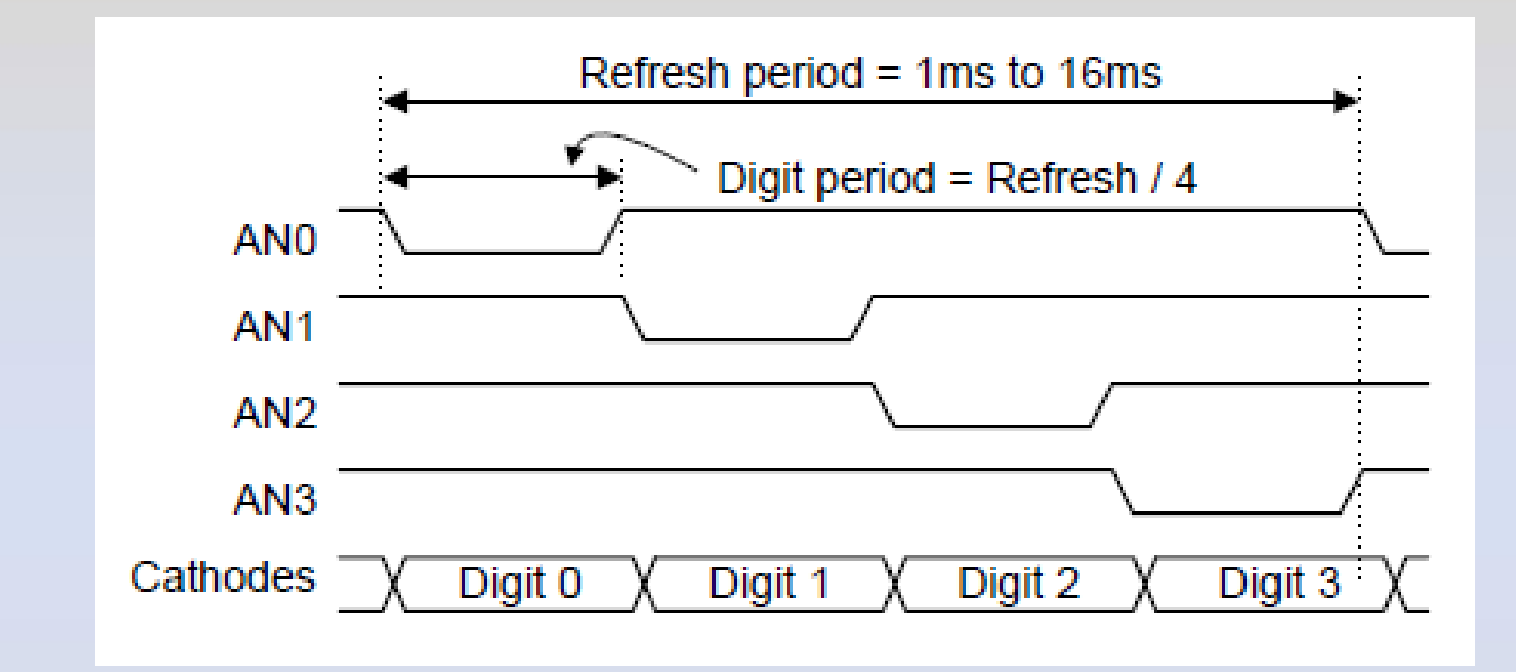

**Primer vremenskog multipleksiranja sedmosegmentnog displeja sa 4 cifre.**

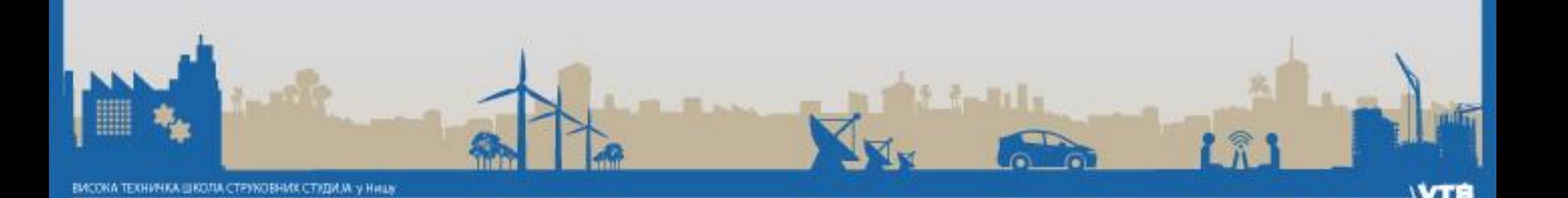

**U zavisnosti od selekcionog signala aktiviraće se odgovarajuća anoda, a brojač će aktivirati različite kombinacije cifara na izabranoj anodi.**

Razne kombinacije prikazane na displeju

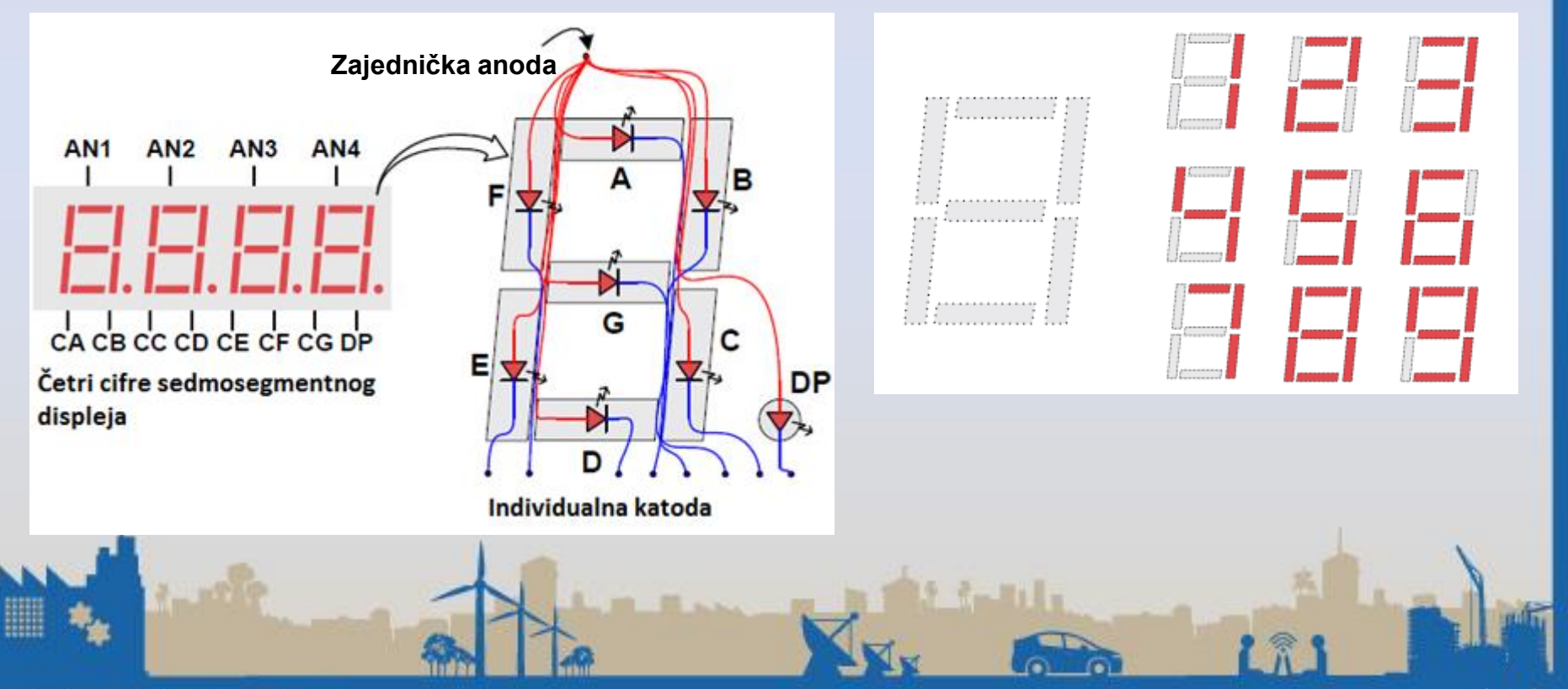

#### Povezivanje sa FPGA

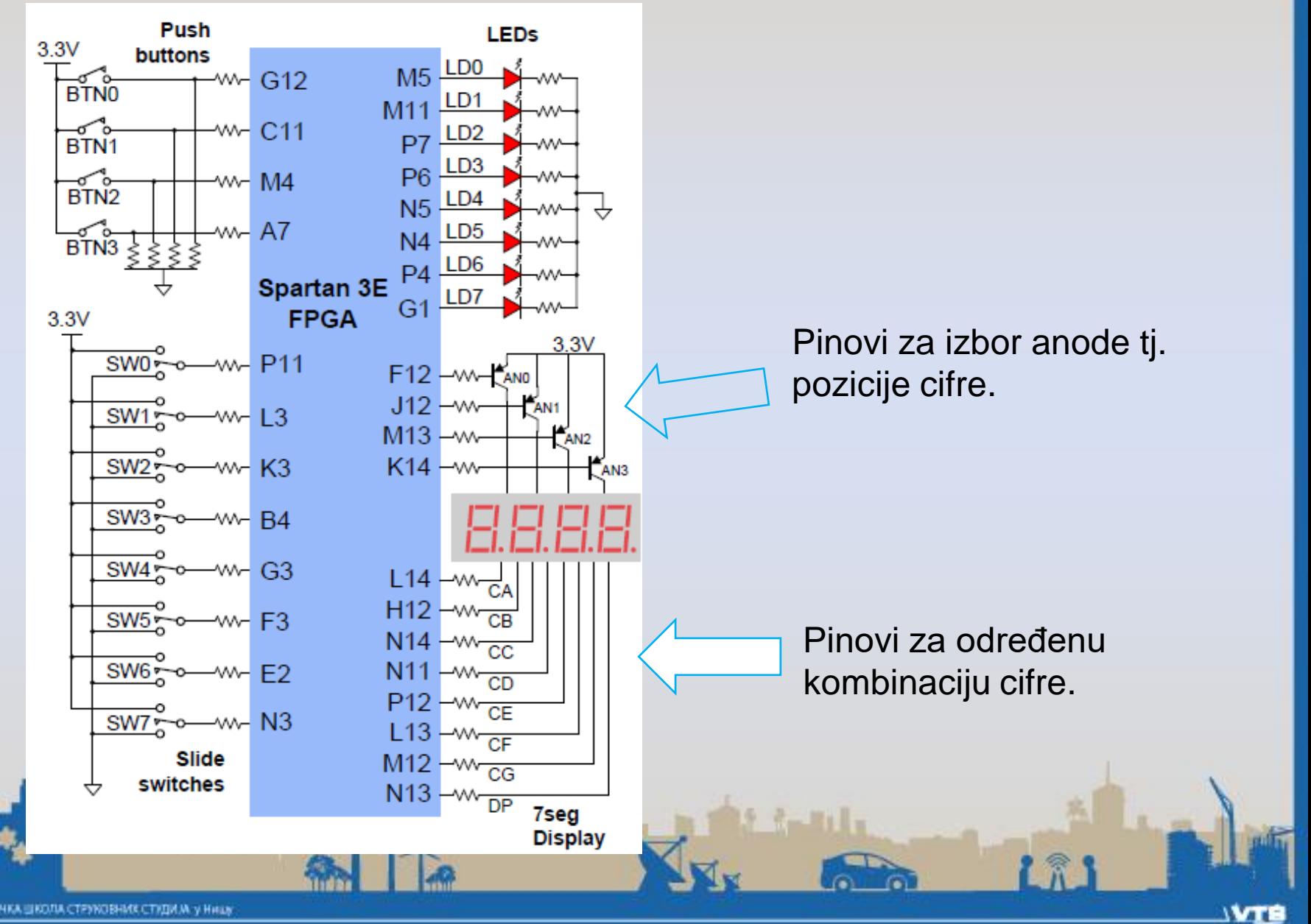

5. Promena imena signala kao u deklarativnom delu, **q\_1\_TMP** i **q\_10\_TMP**.

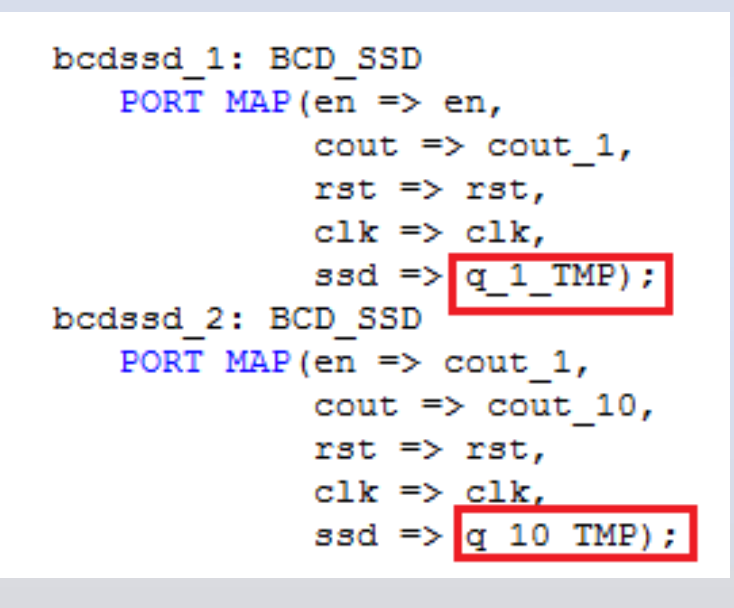

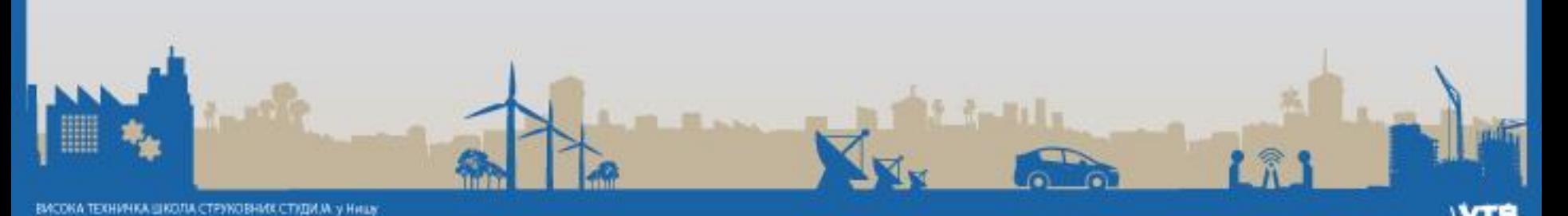

- Slede izmene koda u brojaču **bcd\_cnt** prvog podmodula (*bcdssd\_1*).
- **Ne zaboravimo da se svaka izmena u jednom podmodulu automatski prenosi i na drugi!**

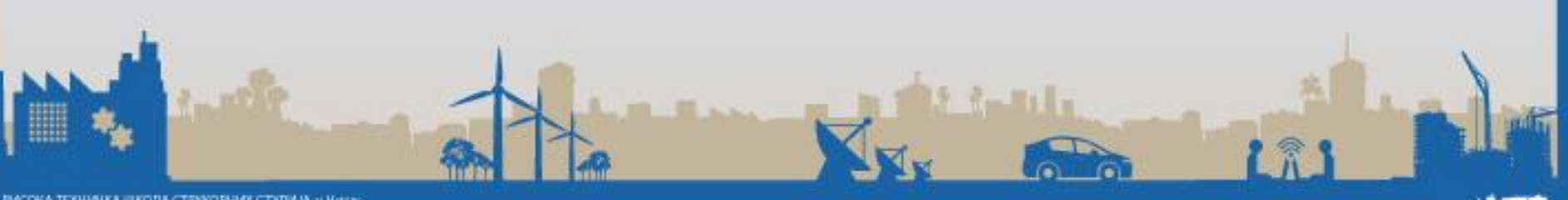

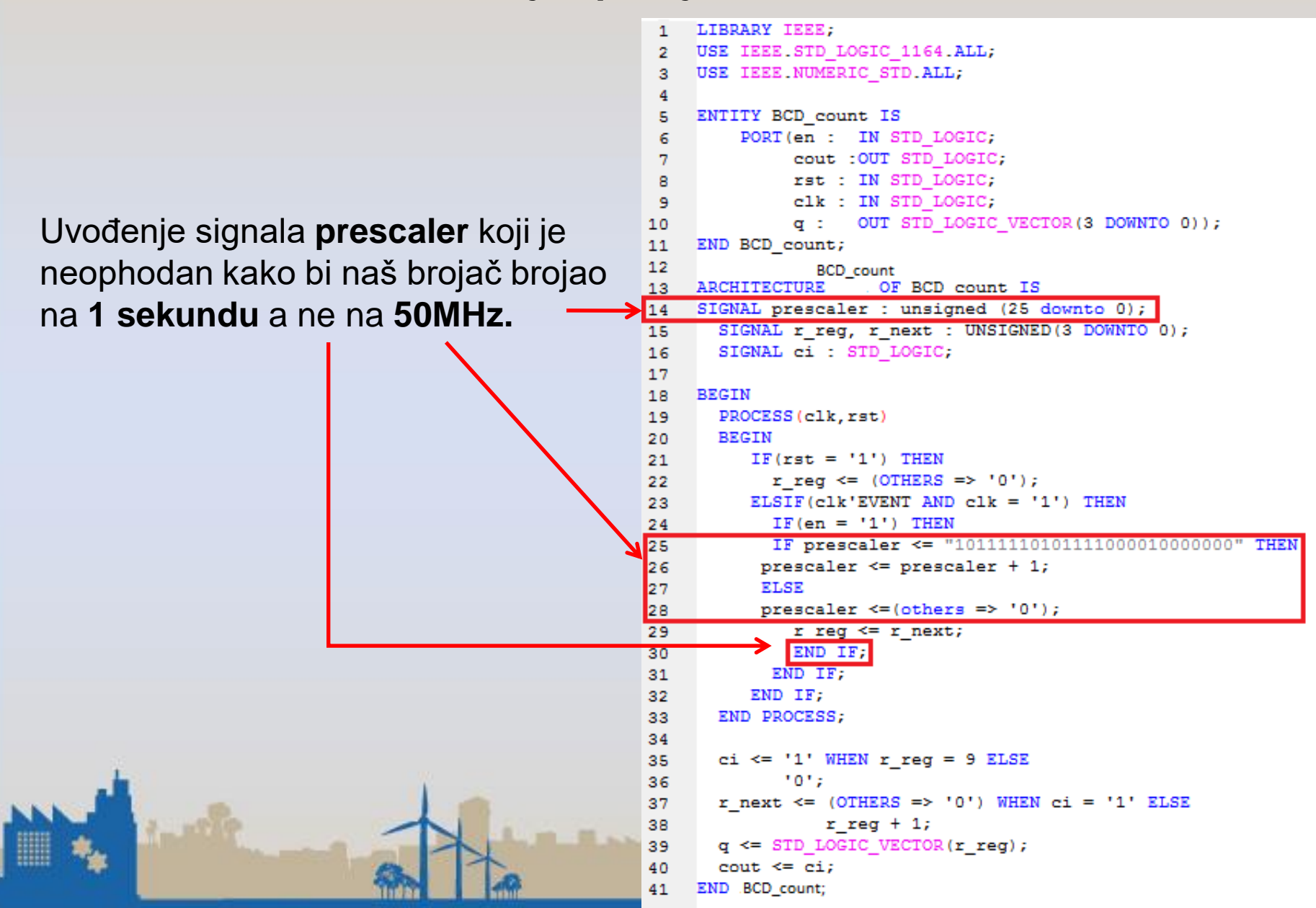

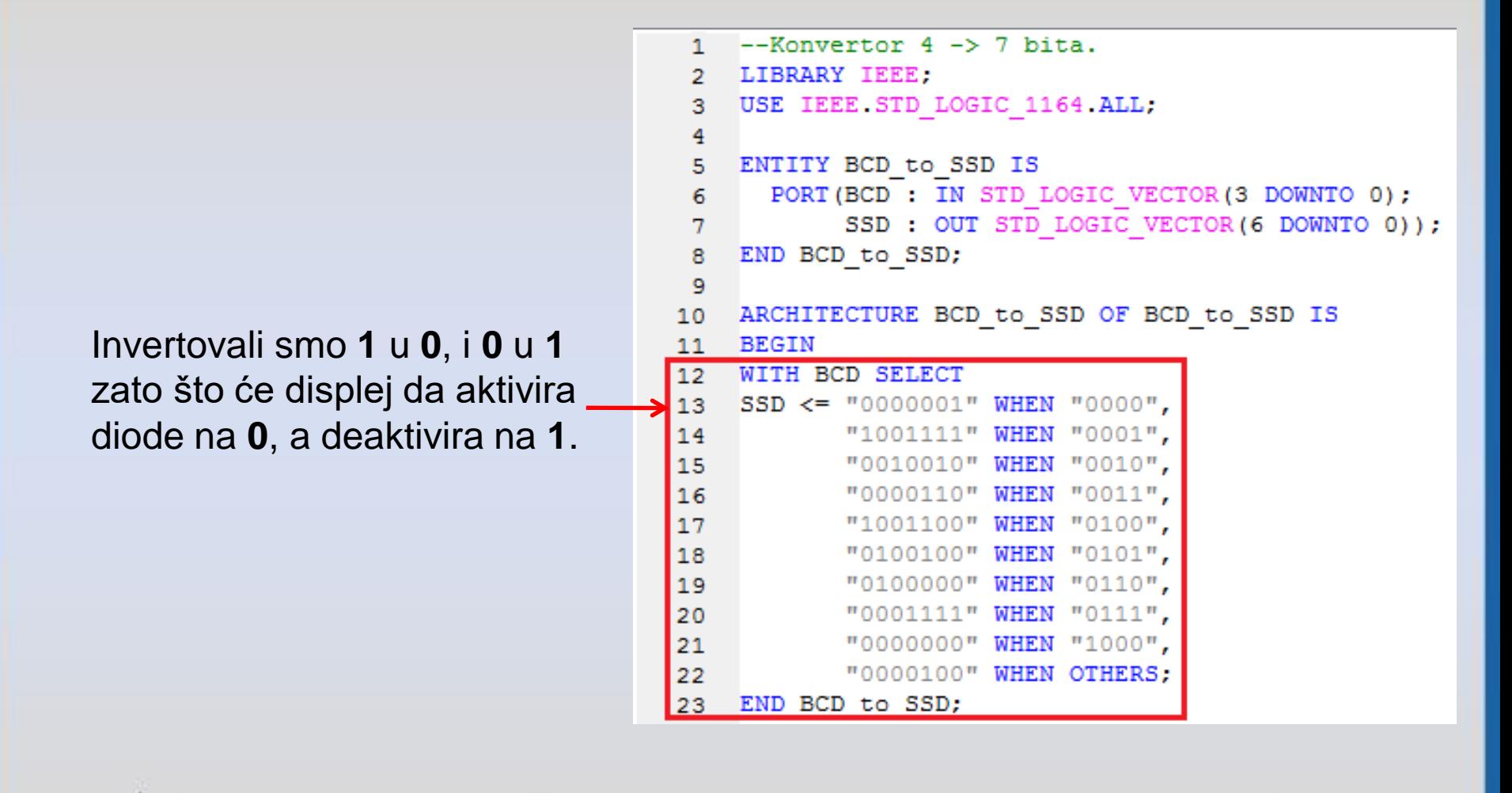

**3.**

**Posle izmena u kodu neophodno je pokrenuti sintezu radi provere ispravnosti našeg koda**  (*provera sintakse...*)

- 1. Klik na **BCD2\_SSD**
- 2. Dvo-klik na **Synthesize – XST**  ili desni klik pa **Re-run**
- 3. Uspešno obavljena sinteza!

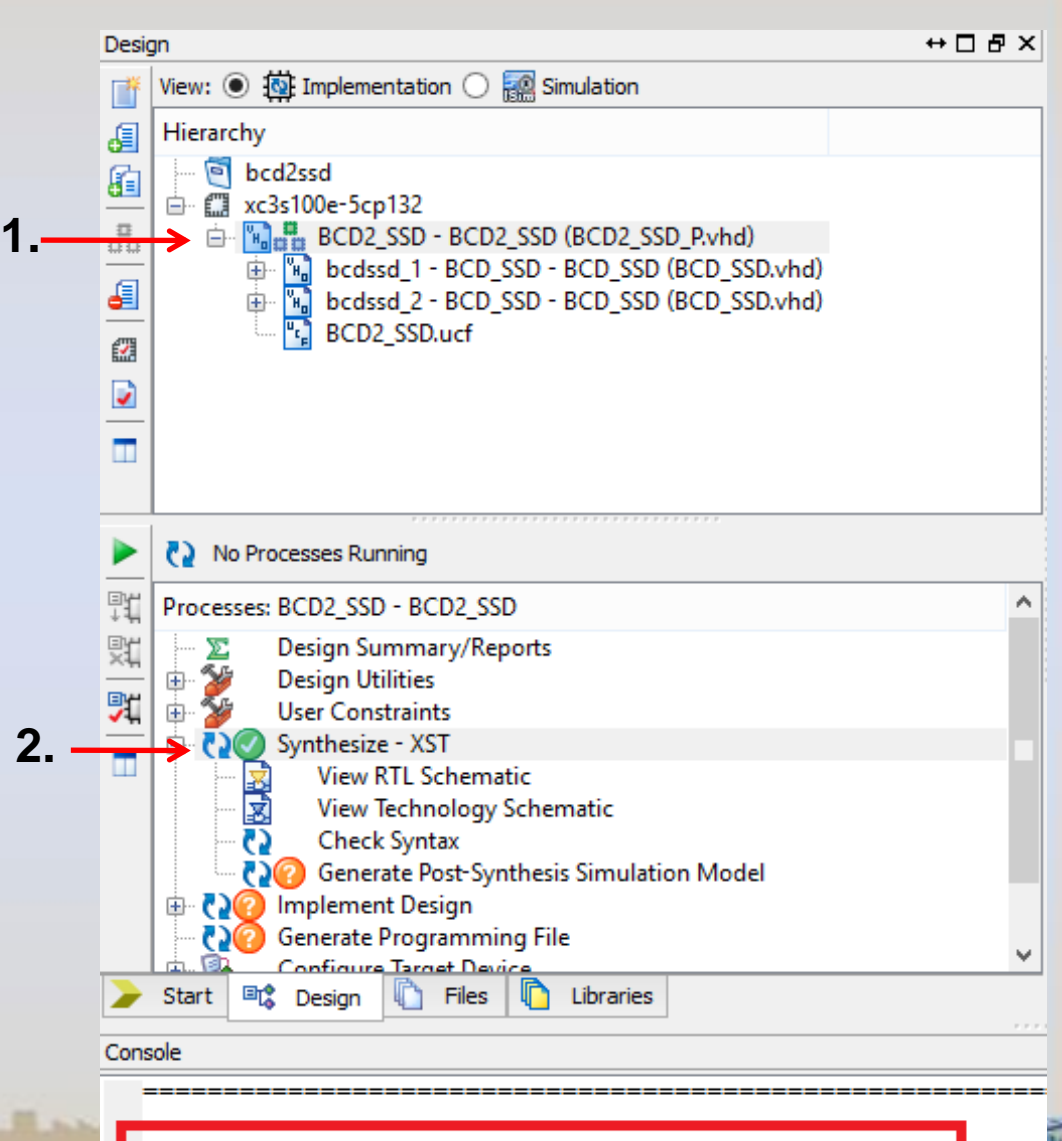

**Samom izmenom u kodu, dodavali smo nove signale i naredbe. Svaka izmena i dopuna u kodu utiču na izgled RTL šeme.**

1. Dvo-klik na View RTL Schematic 2. Ok

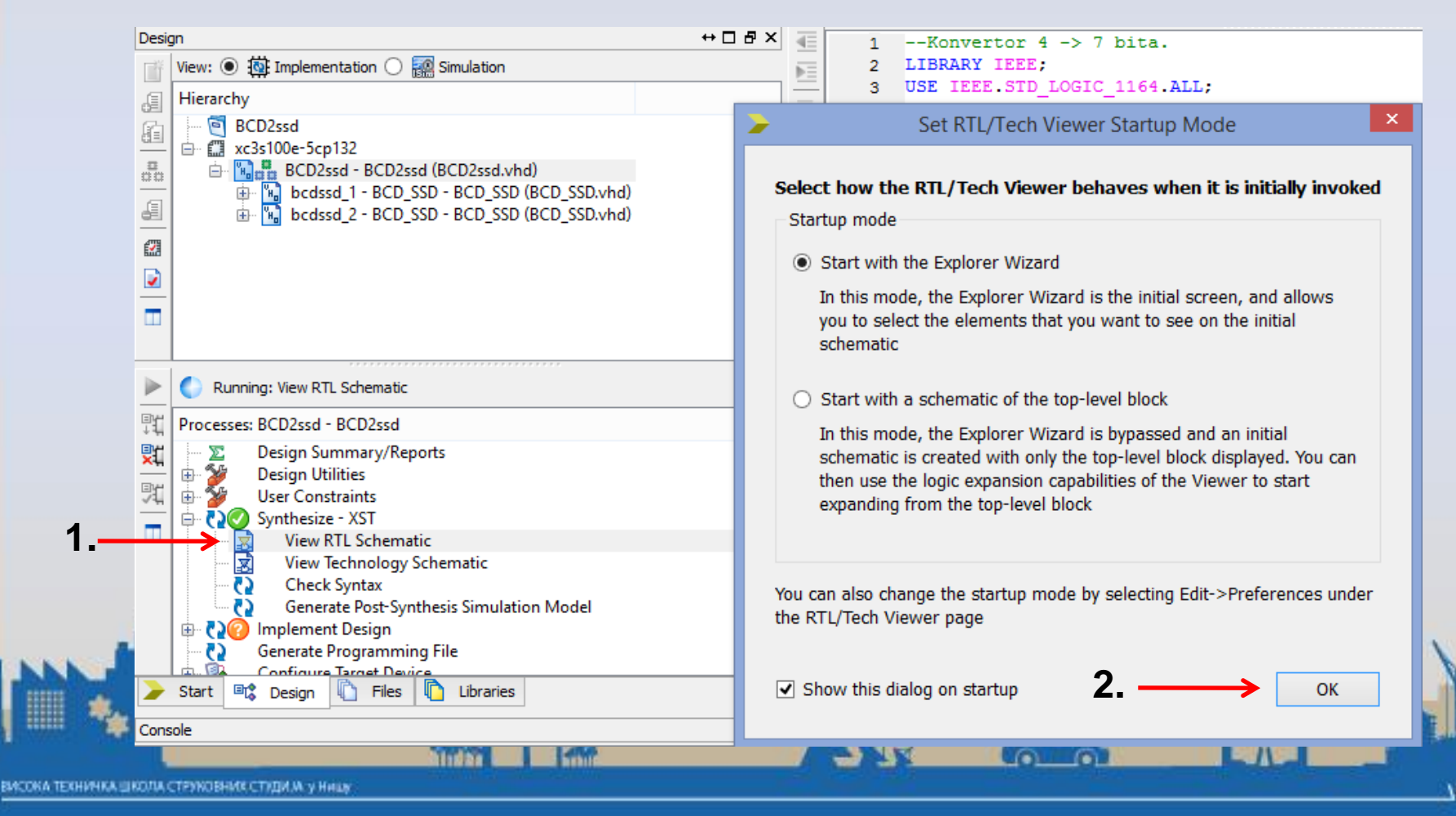

#### **Create RTL Schematic**

1) Select items you want on the schematic from the "Available Elements" list and move them to the "Selected Elements" list

- Use the Filter control to filter the "Available Elements" list by name
- 2) Press the "Create Schematic" button to generate a schematic view using the items in the "Selected Elements" list

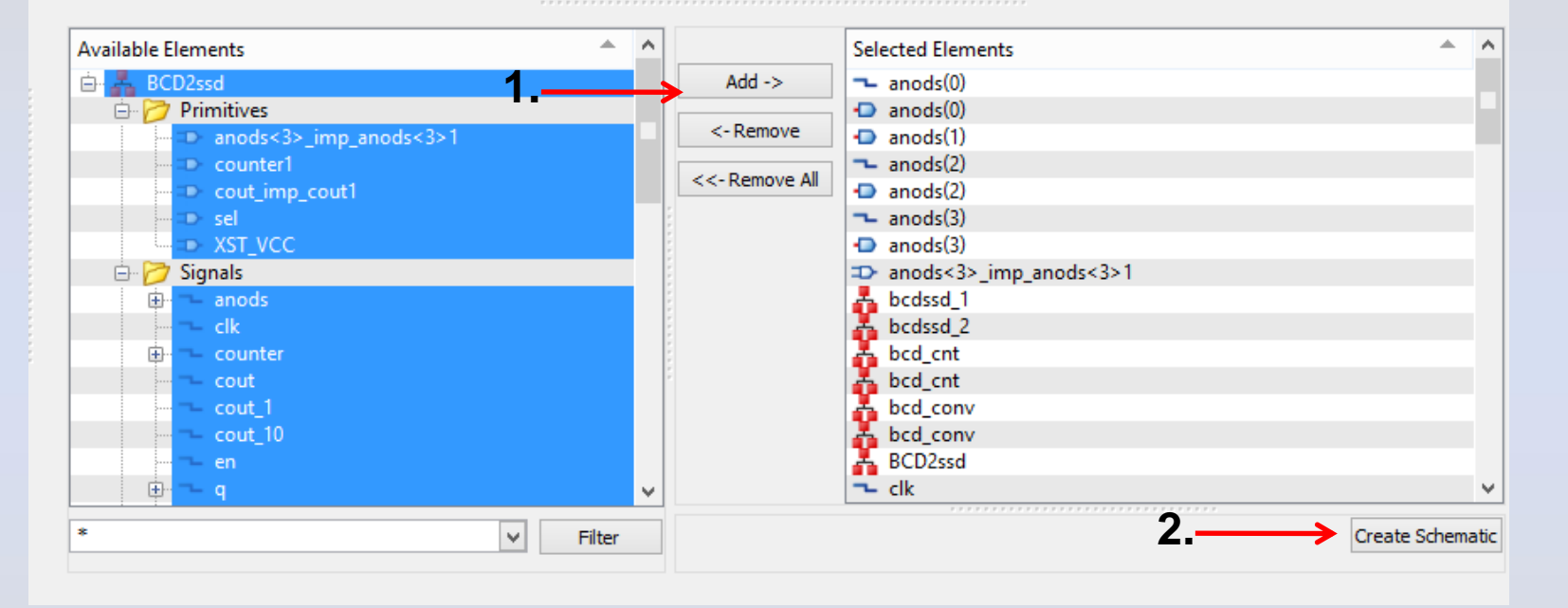

**Proširimo foldere na + (Primitives, Signals, Top Level Ports, bcdssd\_1, bcdssd\_2) i zatim ih selektujemo sve. Onda idemo na Add, a zatim na Create Schematic.**

## RTL Schematic

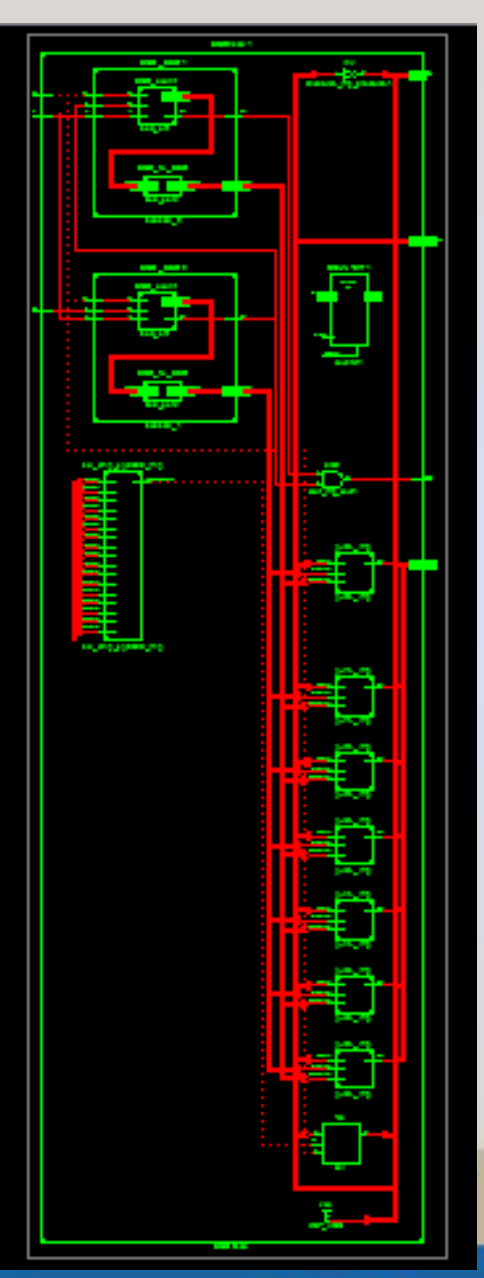

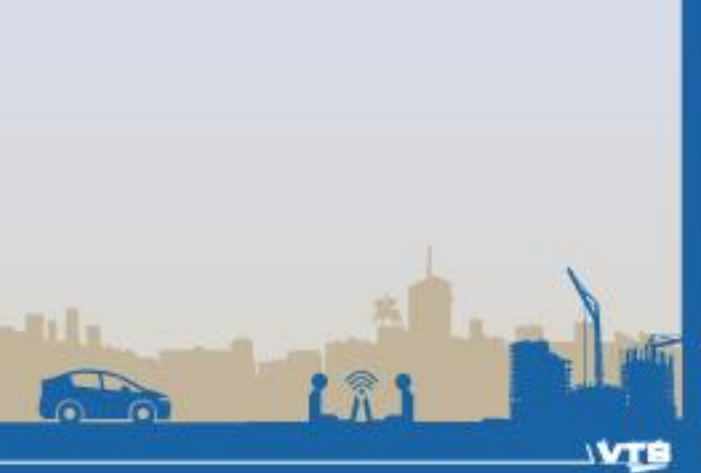

# Implementacija

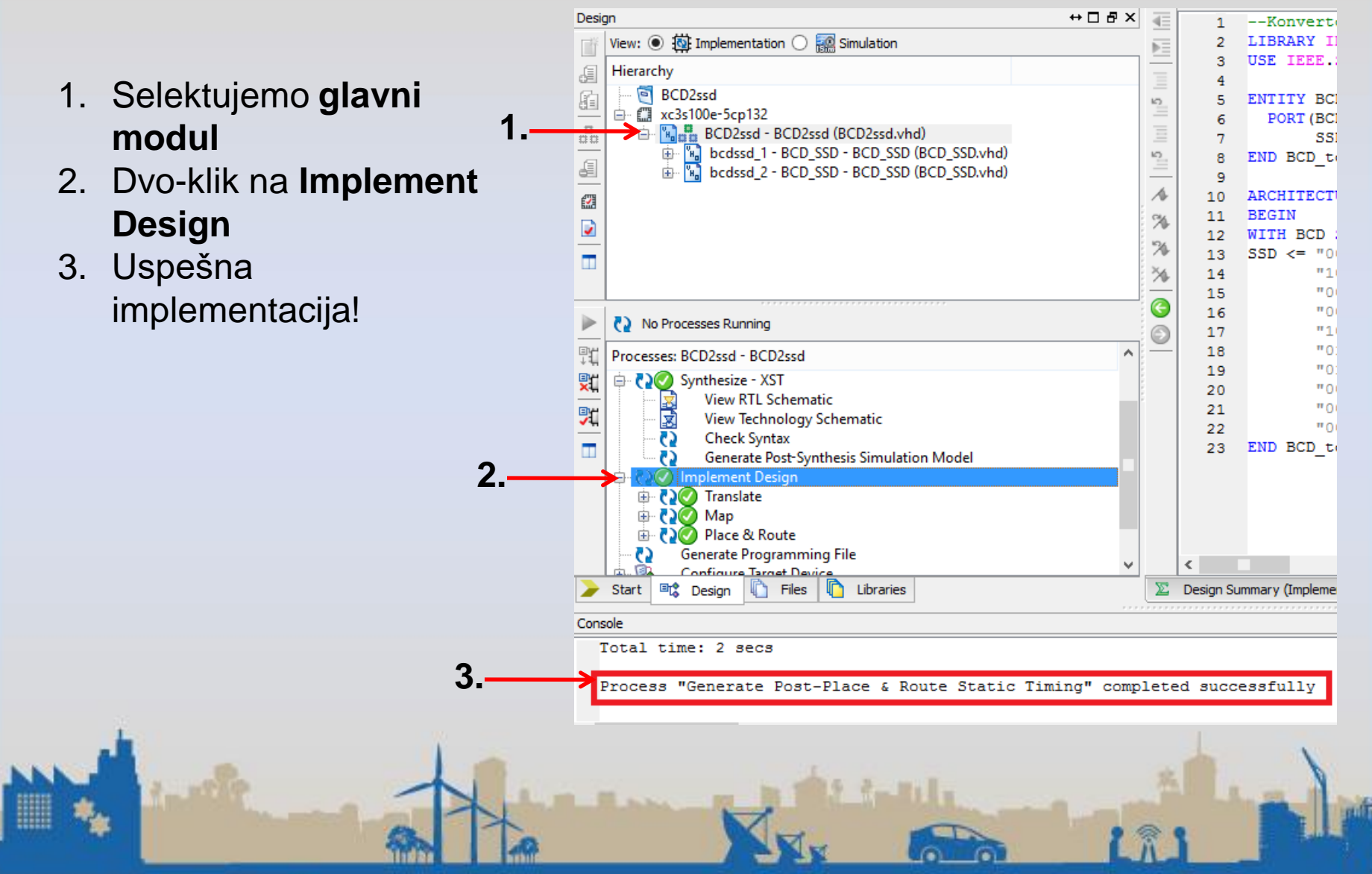

# Ograničenja – User Constraints File (UCF)

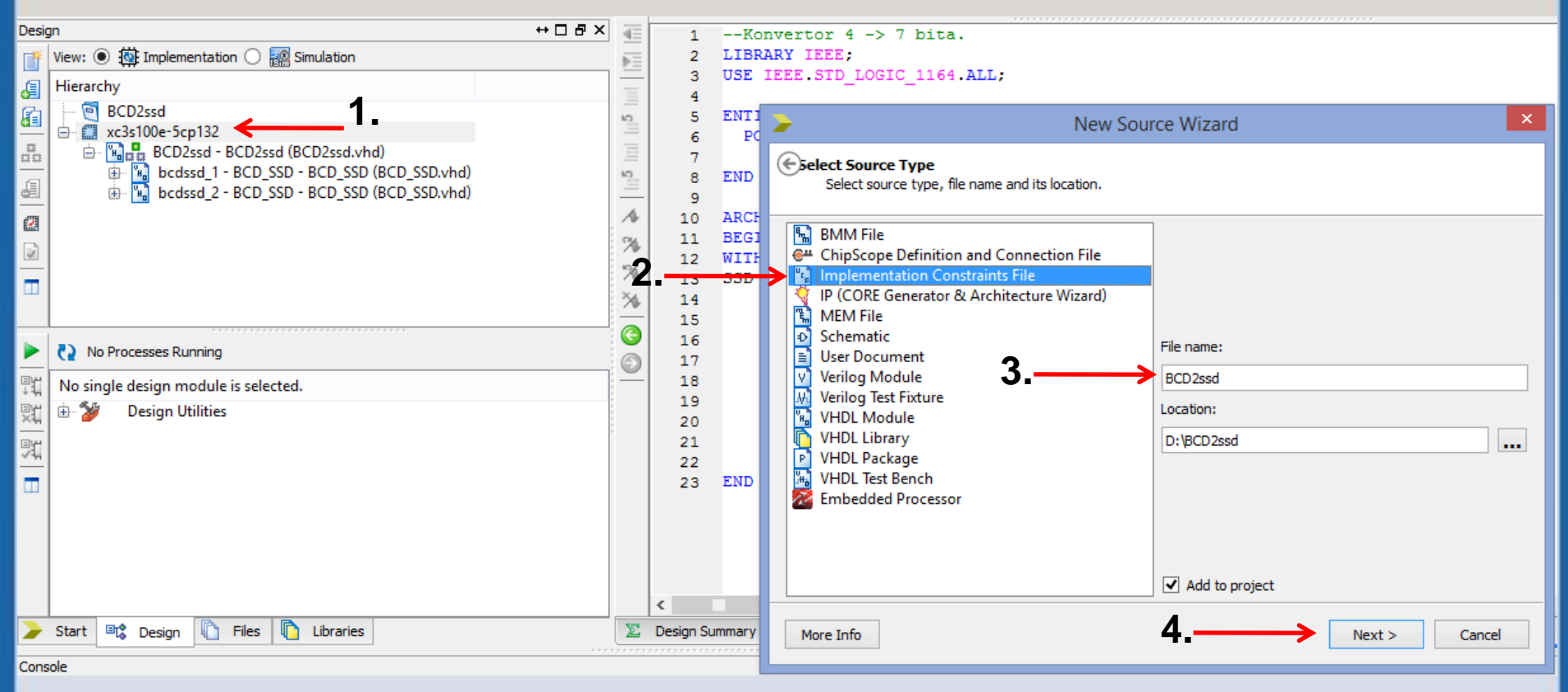

- 1. Desni klik preko oznake kola pa **New Source**
- 2. Biramo **Implementation Constrants File**
- 3. Dodelimo mu ime BCD2ssd.
	- Next -> Finish

#### Kod ucf-a

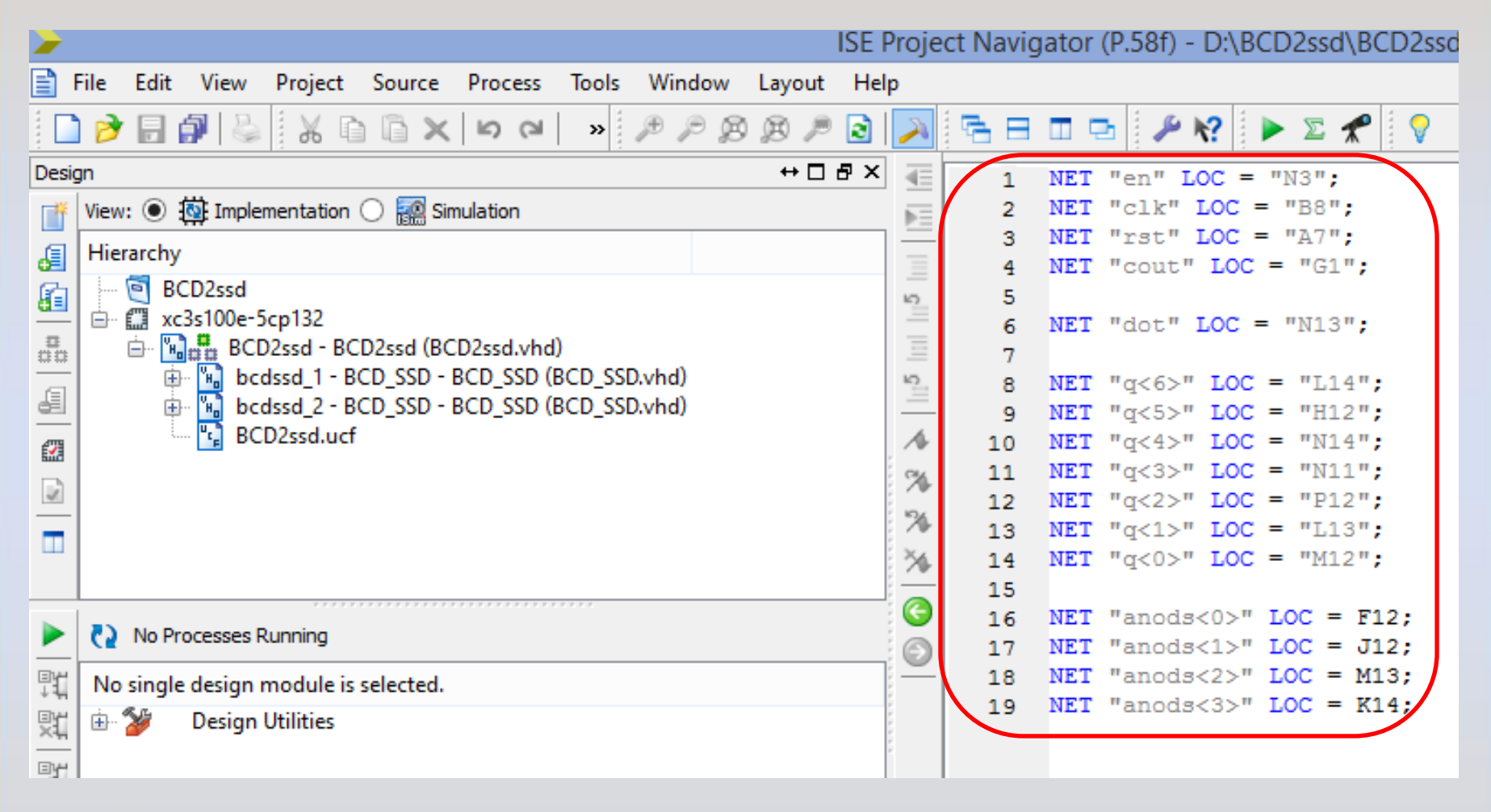

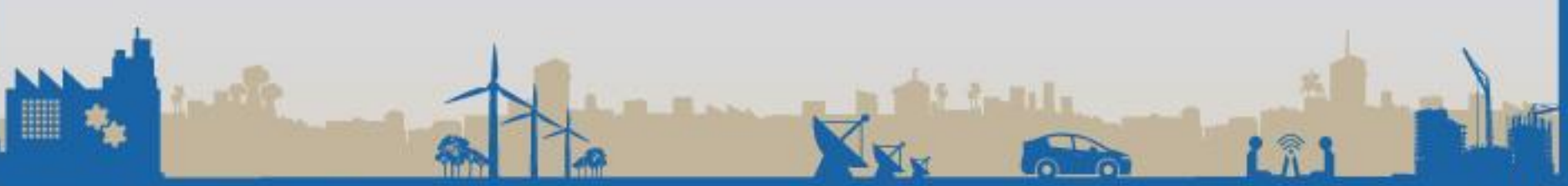

# Povezivanje portova modula koji projektujemo i pinova FPGA kola

Push **LEDs** Iz korisničkog uputstva  $3.3V$ buttons LD<sub>0</sub>  $M<sub>5</sub>$  $\overline{B}$ TNO **W-G12** za razvojnu ploču. LD1 M11  $\overrightarrow{B}$ TN<sub>1</sub>  $\llcorner$  C11 LD<sub>2</sub> P7 LD<sub>3</sub> P<sub>6</sub>  $\frac{1}{\text{BTN2}}$  $w$ -M4 LD4  $N<sub>5</sub>$  $N4$  LD<sub>5</sub>  $\frac{1}{\sin 3}$ A7 rst LD<sub>6</sub>  $P<sub>4</sub>$ Spartan 3E LD7 G<sub>1</sub> cout  $3.3V$ **FPGA**  $3.3V$  $SWO<sub>2</sub>$  $-w - P11$ anods 0 F12 - W-LAND anods 1 J12 AN<sub>1</sub>  $SW1\overline{2}$ anods 2 M<sub>13</sub> AN<sub>2</sub> anods 3  $SW2\frac{3}{2}$ K<sub>14</sub>  $-wK3$ AN<sub>3</sub>  $SW3\frac{3}{2}$ **W-B4**  $SW4\approx$ -w G3  $L14$ q6 H<sub>12</sub> q5  $SW5\frac{3}{2}$  $\overline{C}$ R  $-wF$ -F3 q4 N<sub>14</sub>  $\overline{cc}$  $SW6\frac{6}{5}$ q3 E<sub>2</sub> N11  $\overline{\text{CD}}$ <sup>-W</sup>CE q2  $SW7$   $\sim$   $\sim$   $\sim$  N3 en L13  $-w_{CF}$ q1 **Slide** M<sub>12</sub>  $-w\frac{C}{C}$ q0 switches  $N13 - w$ <sub>DP</sub> dot 7seg  $c$ lk  $\longrightarrow$  B8 **Display** i X